## **Provider Appeals Portal**

March 11, 2024

USER COSS

 $\bigcup$ 

 $\bigcup$ 

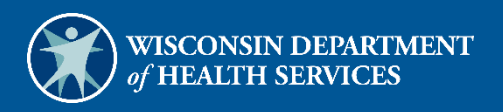

# **Table of Contents**

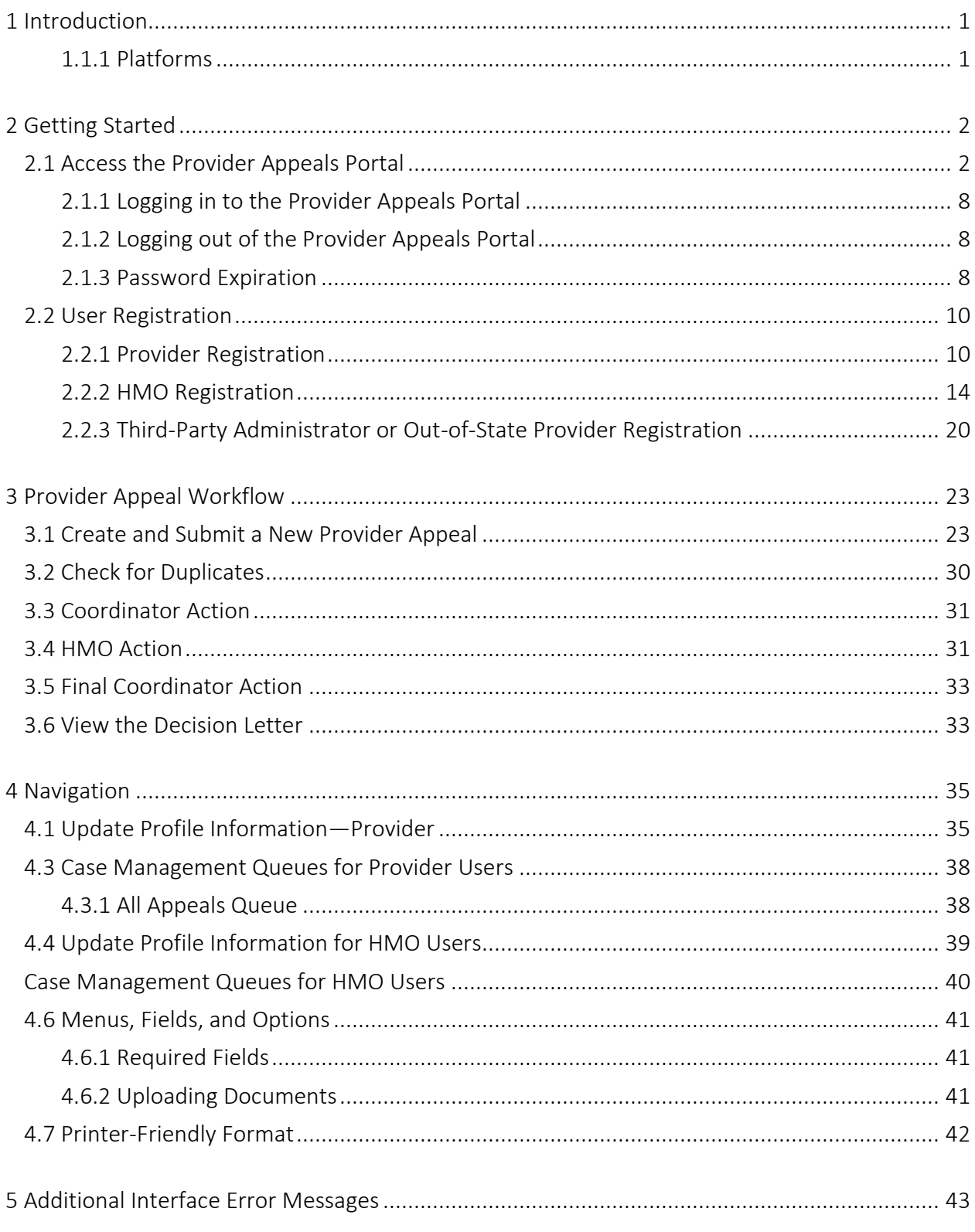

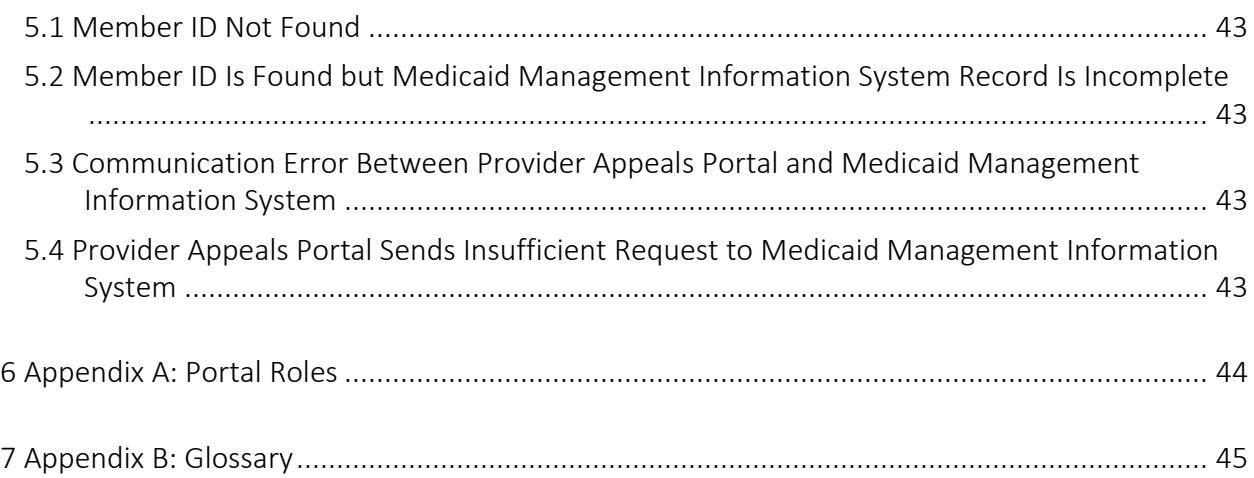

# <span id="page-3-0"></span>**1 Introduction**

This user guide provides information about how providers can use the Provider Appeals portal to enter, store, view, and report on data entered into the portal. This user guide provides detailed information about the Provider Appeals portal including how to:

- Navigate the portal.
- Create a new appeal.
- Create tasks.
- Monitor queues.
- Perform standard searches.
- Create and share saved advanced searches.

For questions not covered in this guide, users can call the ForwardHealth Provider Services Managed Care Unit at 800-760-0001.

#### <span id="page-3-1"></span>**1.1.1 Platforms**

The Provider Appeals portal is available using the following platforms:

- Desktop
- Google Chrome (preferred browser)

# <span id="page-4-0"></span>**2 Getting Started**

This user guide provides information about how providers can use the Provider Appeals portal to enter, store, view, and report on data entered into the portal.

Note: When using the portal, it is important that the pop-up blocker be turned off. Some key features such as search results may be configured to be displayed as a new pop-up window.

## <span id="page-4-1"></span>**2.1 Access the Provider Appeals Portal**

1. Access the ForwardHealth Portal at [https://www.forwardhealth.wi.gov/.](https://www.forwardhealth.wi.gov/)

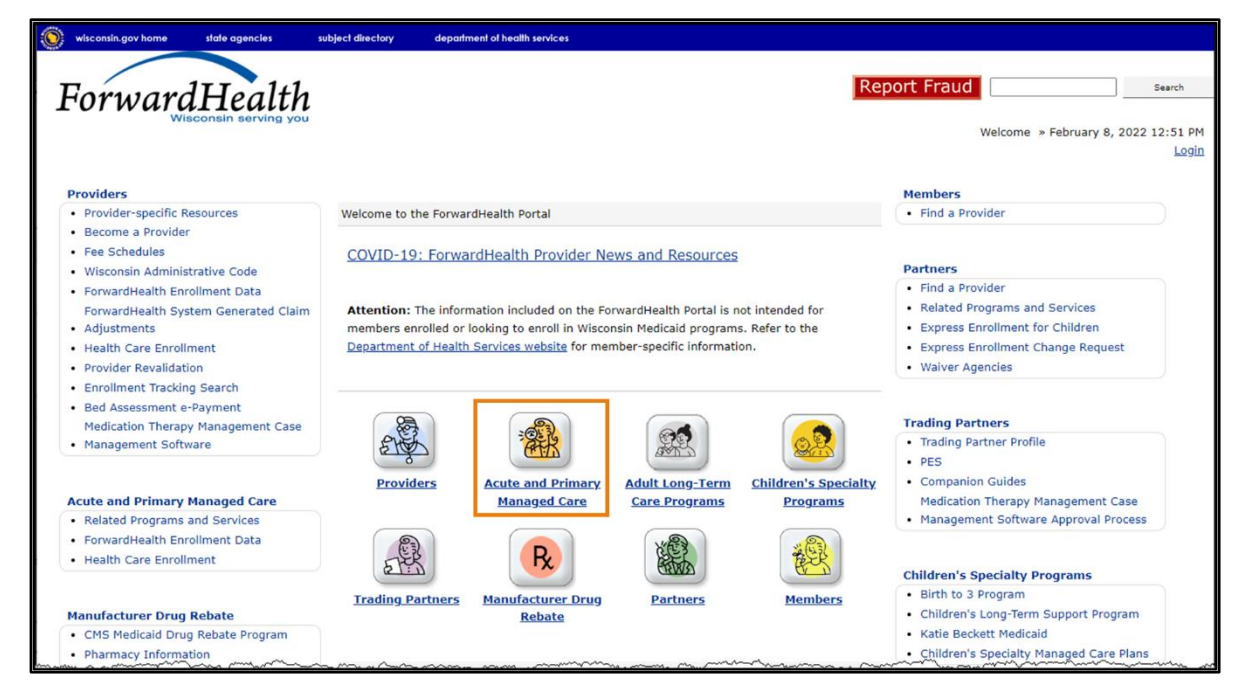

**Figure 1** ForwardHealth Portal Homepage

2. On the ForwardHealth Portal homepage, click the Acute and Primary Managed Care icon. The Acute and Primary Managed Care page will be displayed.

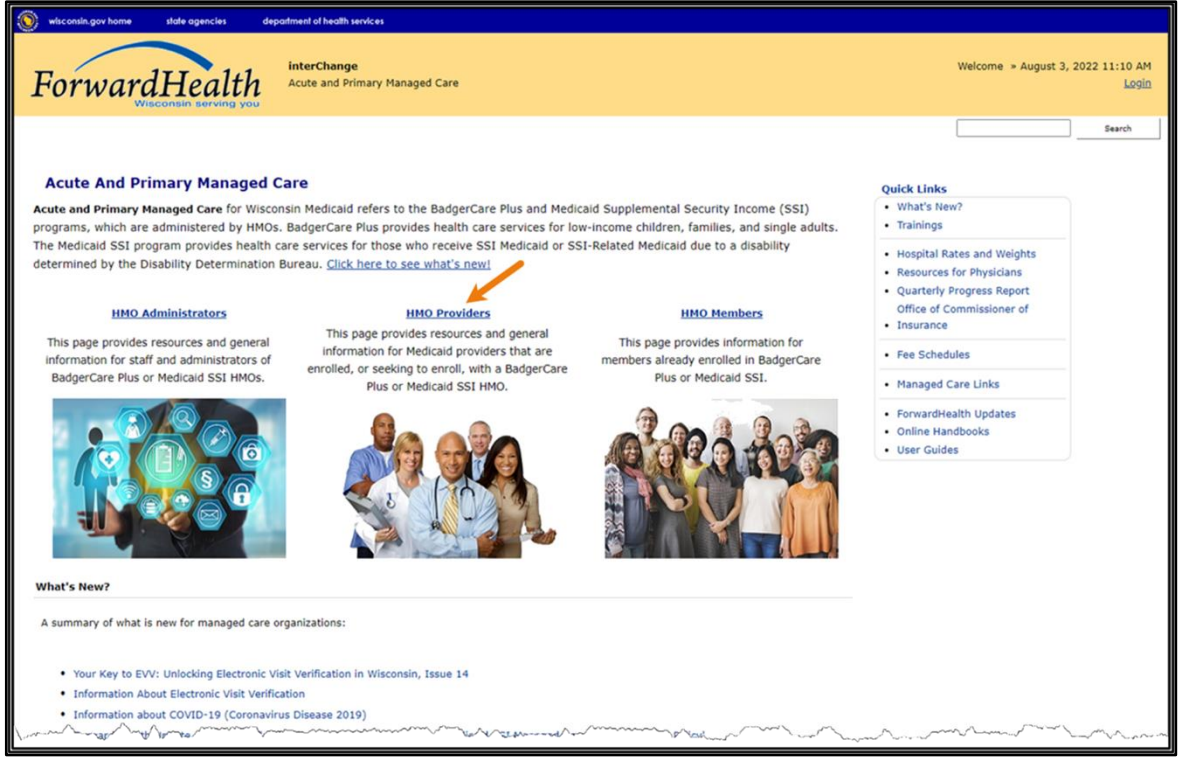

**Figure 2** Acute and Primary Managed Care Page

3. Click HMO Providers. The HMO Providers page will be displayed.

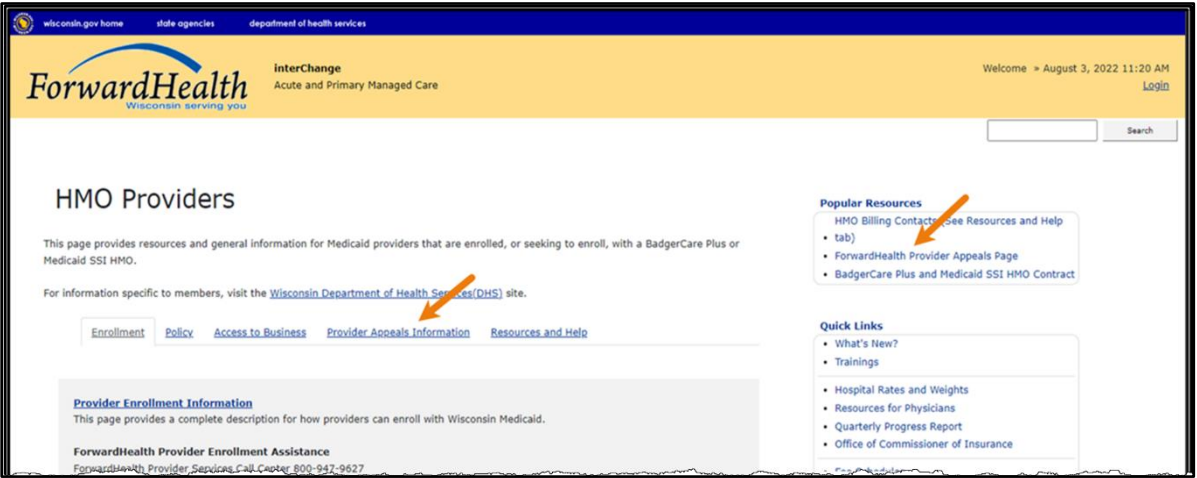

**Figure 3** HMO Providers Page

4. Click Provider Appeals Information to display the provider appeals information links. Note: Users can also click the ForwardHealth Provider Appeals Page link under the Popular Resources box on the HMO Providers page and move to [Step 6.](#page-8-0)

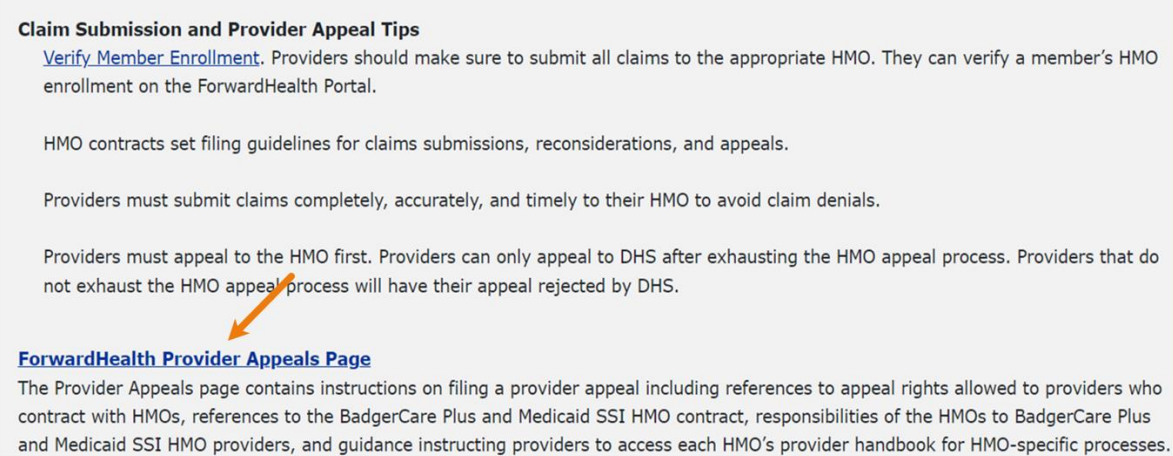

**Figure 4** Provider Appeals Information Links

5. Click Forward Health Provider Appeals Page. The Badger Care Plus/Medicaid SSI HMO Provider Appeals or Children's Specialty Managed Care Prepaid Inpatient Health Plan Provider Appeals page will be displayed.

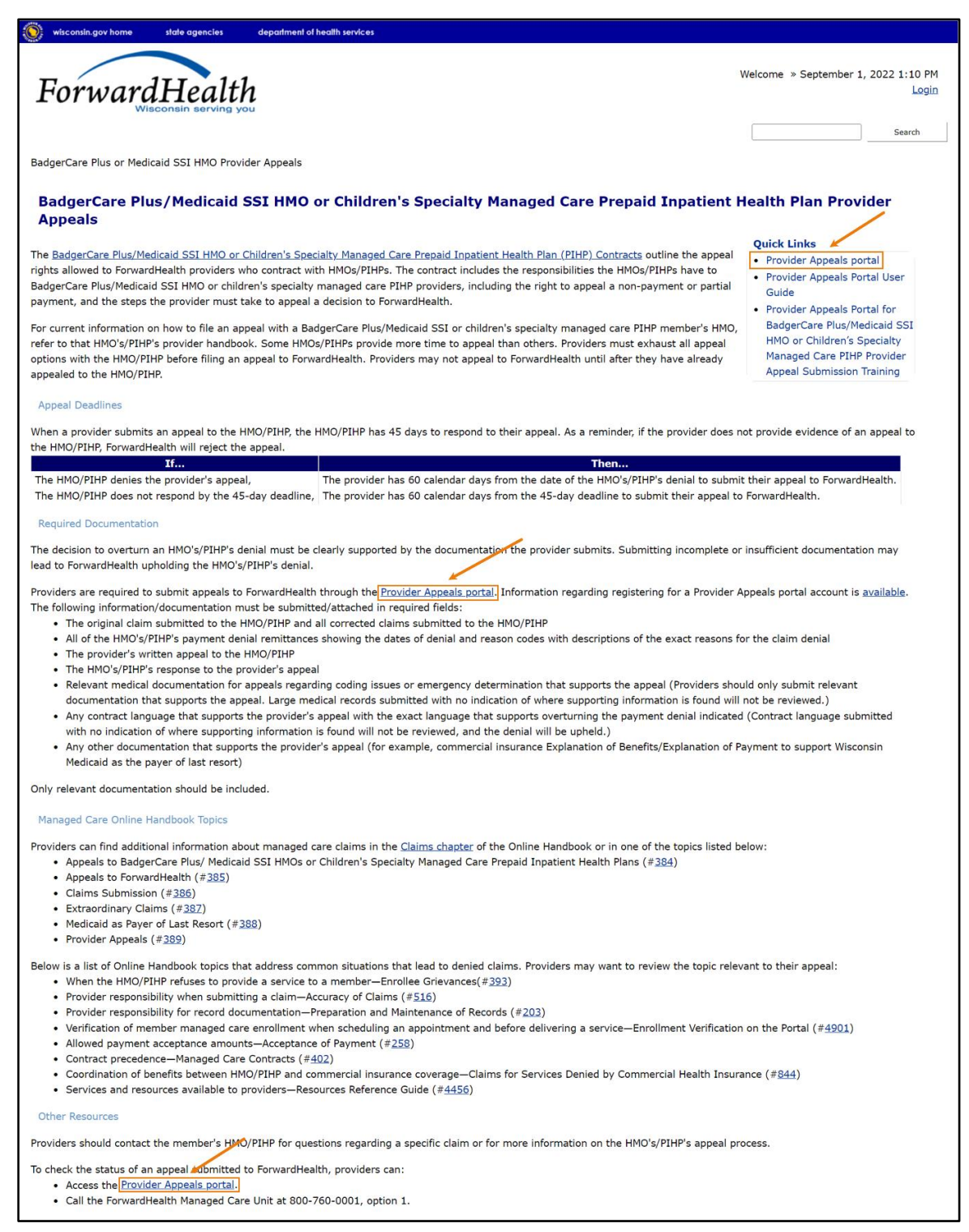

**Figure 5** BadgerCare Plus/Medicaid SSI HMO Appeals or Children's Specialty Managed Care Prepaid Inpatient Health Plan Provider Appeals Page

<span id="page-8-0"></span>Click one of the Provider Appeals portal links. The Provider Appeals Portal Login page will be displayed.

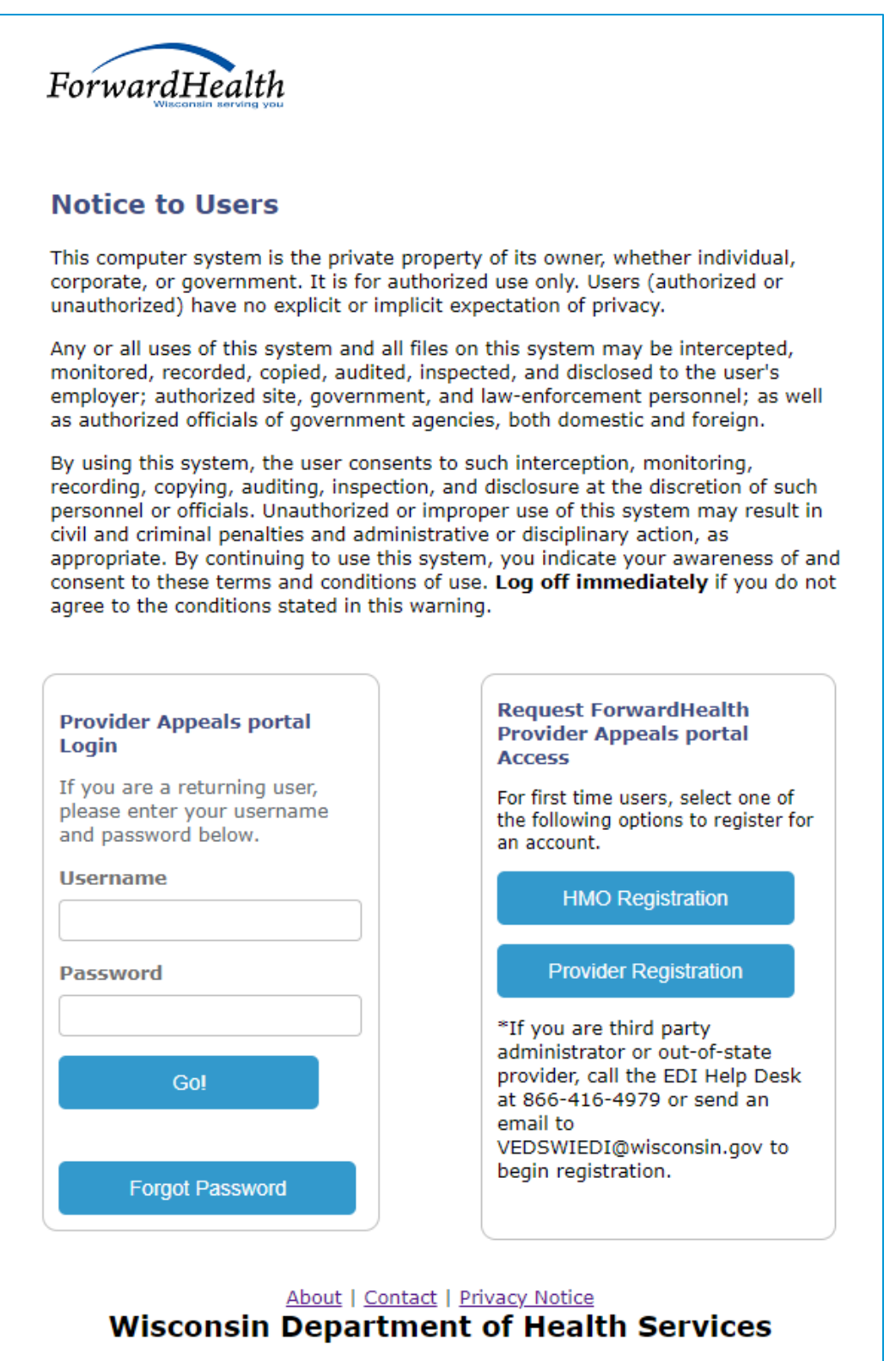

**Figure 6** Provider Appeals Portal Login Page

- 7. If desired, the user can bookmark the Provider Appeals Portal Login page for future use in Google Chrome by using the following steps:
	- a. Click the bookmark icon.

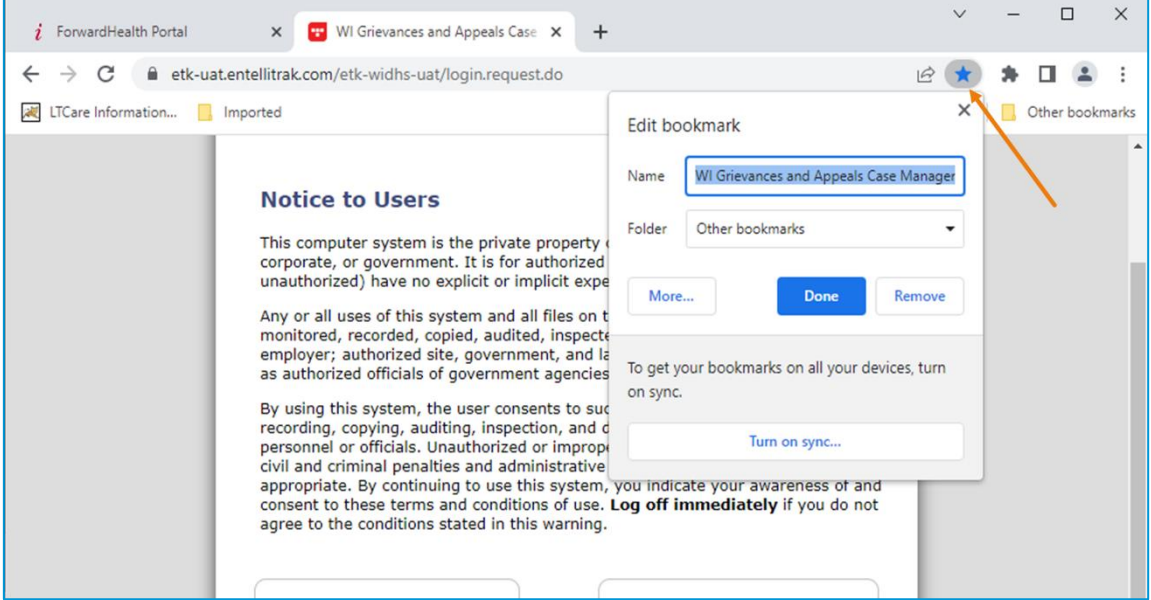

**Figure 7** Bookmark Icon

b. Select the appropriate folder from the drop-down menu and click Done.

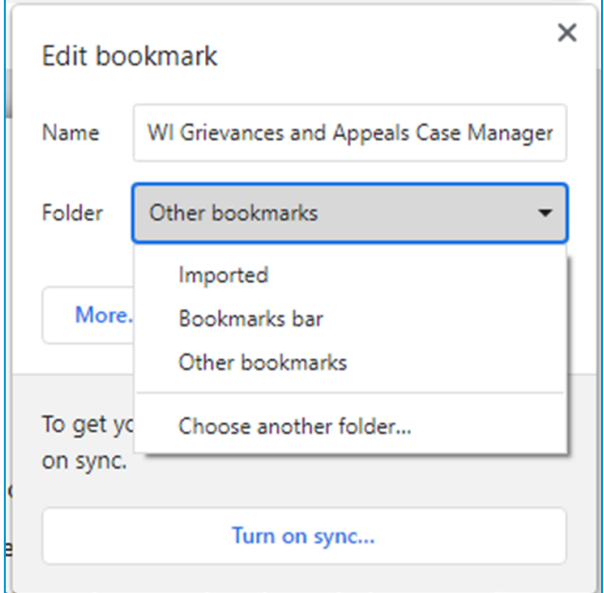

**Figure 8** Bookmark Folder

c. Click the folder and the link will be added.

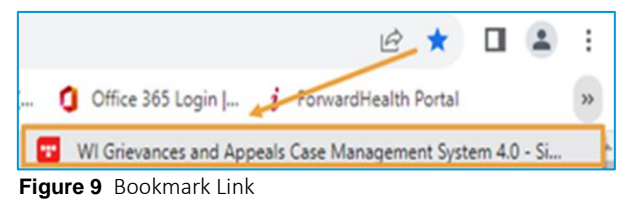

#### <span id="page-10-0"></span>**2.1.1 Logging in to the Provider Appeals Portal**

- 1. To log in to the portal, the user must have completed registration and received an assigned username and password.
- 2. Enter username.
- Enter password. Note: When logging in to the portal, the password is masked for security purposes. The username and password are case sensitive.
- 4. Click Go!
	- If the password is expired since the last login, the user will need to provide their username and click **Search User**. The user must correctly answer security questions and then will be prompted to reset their password. Passwords should be at least eight characters long; must contain a combination of uppercase and lowercase letters, numbers, and special characters; and should be different from the last 10 passwords.
	- If the user does not enter the correct username and password combination, an error message will be displayed that the username and/or password is incorrect. If the user is unsuccessful after three login attempts, the account is locked.
	- If an account is locked, a user must call the Electronic Data Interchange (EDI) Help Desk at 866-416-4979 or send an email to [VEDSWIEDI@wisconsin.gov.](mailto:VEDSWIEDI@wisconsin.gov)
- After successfully logging in to the portal, the user will be taken to the homepage that has a list of all appeals relevant to them.

#### <span id="page-10-1"></span>**2.1.2 Logging out of the Provider Appeals Portal**

Log out of the portal by clicking the **Sign Out** link that appears in the menu above the navigation tabs at the top left of the screen.

#### <span id="page-10-2"></span>**2.1.3 Password Expiration**

The user's password will expire after 60 days. To reset a password, a user should click **Forgot** Password on the login page. The user will be required to answer their Security Questions. Upon accurately answering the Security Questions, a temporary PIN will be emailed to the email address with which the user previously completed registration. For this reason, it is advised not to use a group email address when registering, but rather an individual's work email address. The user will receive an email reminder every day within 10 days of the expiration date. If a user successfully logs in within 10 days of the expiration date, there will also be a pop up reminding them to reset their password.

Email reminders sent to a group email address do not indicate the user account that is expiring for security reasons. If a user registers their Provider Appeals portal account with a group email address, the 10-day email reminder will be sent to the group email address without indicating which specific user's account is expiring. Once the account within the 10-day expiration timeframe is reset, the email reminders will cease.

Users can also stop the reoccurring password reminders from being received by resetting their password. After logging in, hover over the My Account tab and select Password. Users can reenter their current password and create a new password abiding by the new password restrictions.

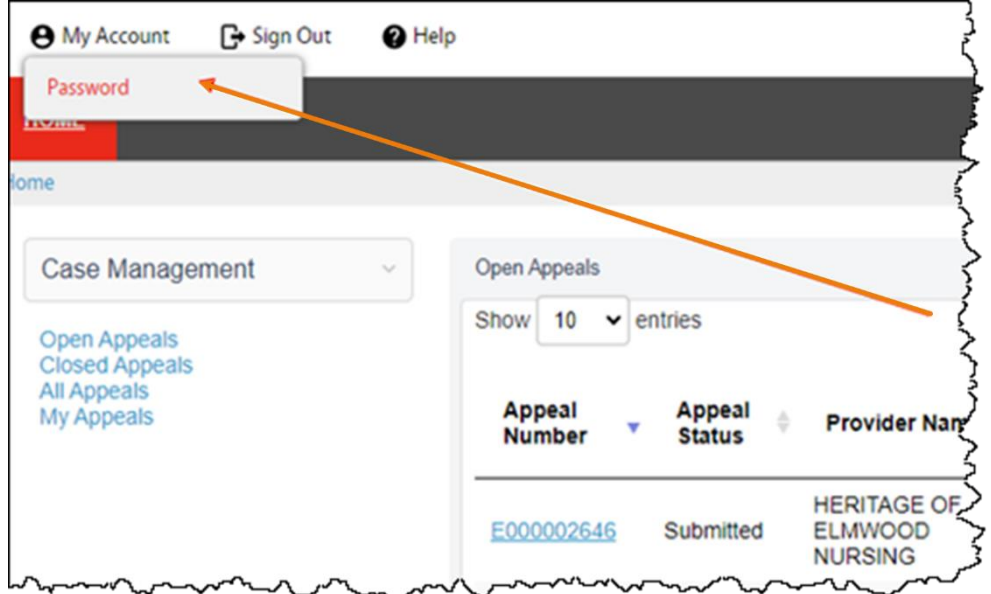

**Figure 10** My Account Tab—Select Password

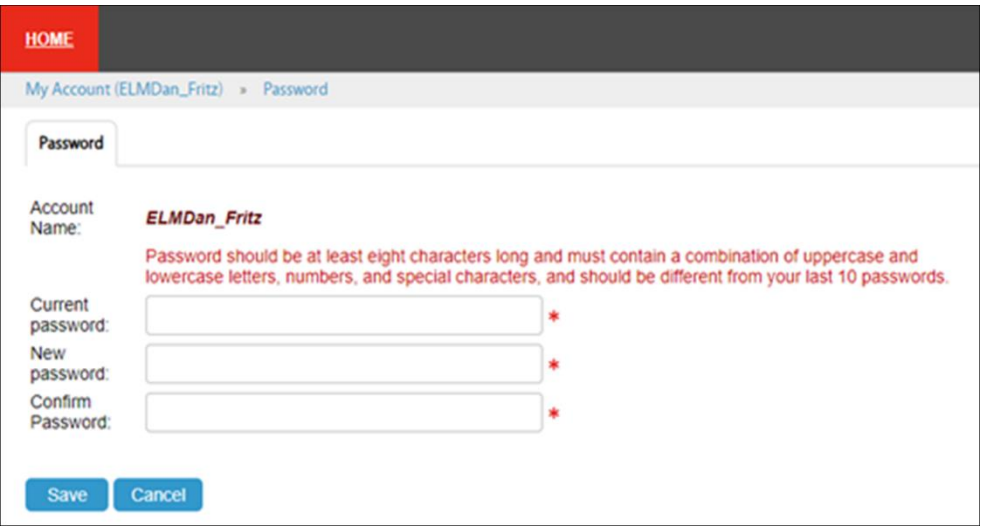

**Figure 11** Create a New Password Screen

## <span id="page-12-0"></span>**2.2 User Registration**

#### <span id="page-12-1"></span>**2.2.1 Provider Registration**

1. Click Provider Registration on the landing page. The portal displays a registration form.

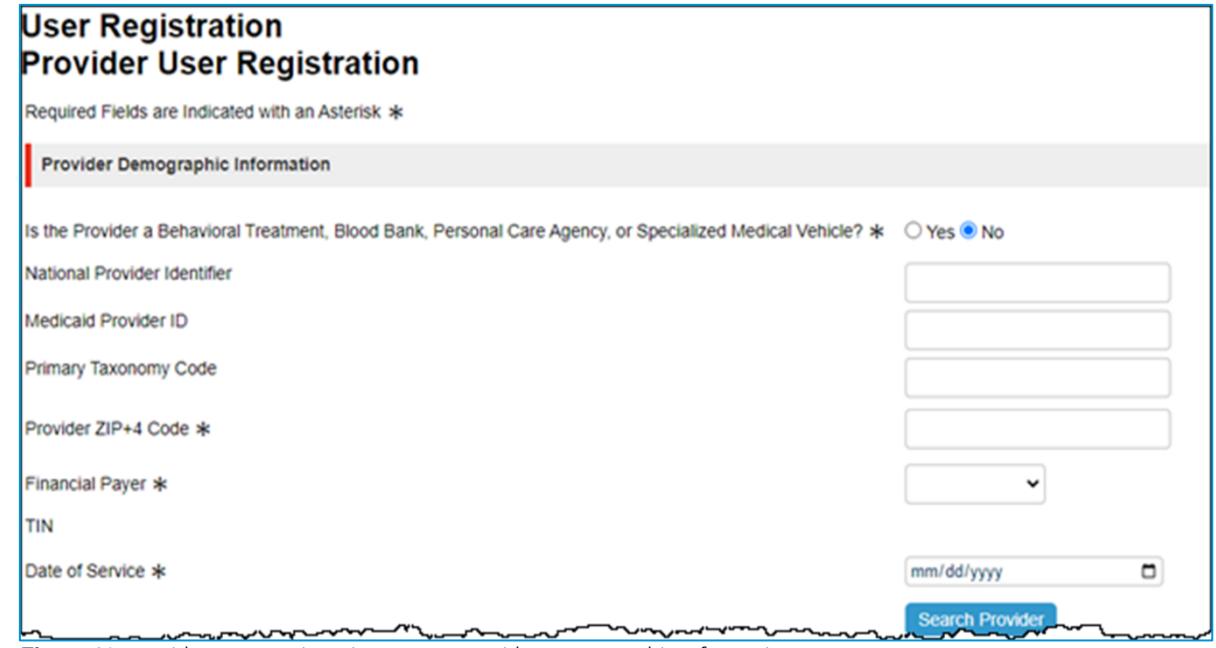

**Figure 12** Provider User Registration Form—Provider Demographic Information

- Fill out the required provider fields under the Provider Demographic Information section:
	- In addition to the required fields indicated with an asterisk, Medicaid Provider ID or both National Provider Identifier (NPI) and Primary Taxonomy Code must be entered to search for a provider.
	- The provider zip+4 code entered must match the provider's mailing address on file with ForwardHealth. Either five digits or 10 digits, in #####-#### format, must be entered. If the last four digits are unknown, "-0000" can be entered.

3. Click Search Provider. A Confirm Demographics box will be displayed. Note: If there are errors, a message will display "Provider not found." Verify the provider information was entered correctly and each field matches exactly what is in ForwardHealth. If there are still errors after these checks, call the EDI Help Desk at 866-416-4979 or send an email to [VEDSWIEDI@wisconsin.gov.](mailto:VEDSWIEDI@wisconsin.gov)

| <b>Confirm Demographics</b><br>×                                |  |
|-----------------------------------------------------------------|--|
| Confirm the demographics are correct:                           |  |
| <b>Provider Name: ABC CLINIC</b>                                |  |
| <b>Medicaid ID:00000000</b><br>National Provider ID: 1212121212 |  |
| Primary Taxonomy: 0000000000X                                   |  |
| Mailing Address Name: 123 MAIN ST                               |  |
| <b>Mailing Address Line 1:</b>                                  |  |
| <b>Mailing Address Line 2:</b>                                  |  |
| <b>Mailing Address City: MAUSTON</b>                            |  |
| <b>Mailing Address County: Juneau</b>                           |  |
| <b>Mailing Address State: WI</b>                                |  |
| Mailing Address Zip: 55555-0000                                 |  |
| Mailing Phone Number: 6081234567                                |  |
|                                                                 |  |
| <b>Accept Reject</b>                                            |  |
|                                                                 |  |

**Figure 13** Confirm Demographics Page—Provider Registration

4. Click Accept. The provider data will be populated.

Note: The user can click Reject to return to the provider registration page and enter different information. By clicking Reject, the data that was previously searched will not be populated.

5. Complete the remaining required fields under the Contact Information section.

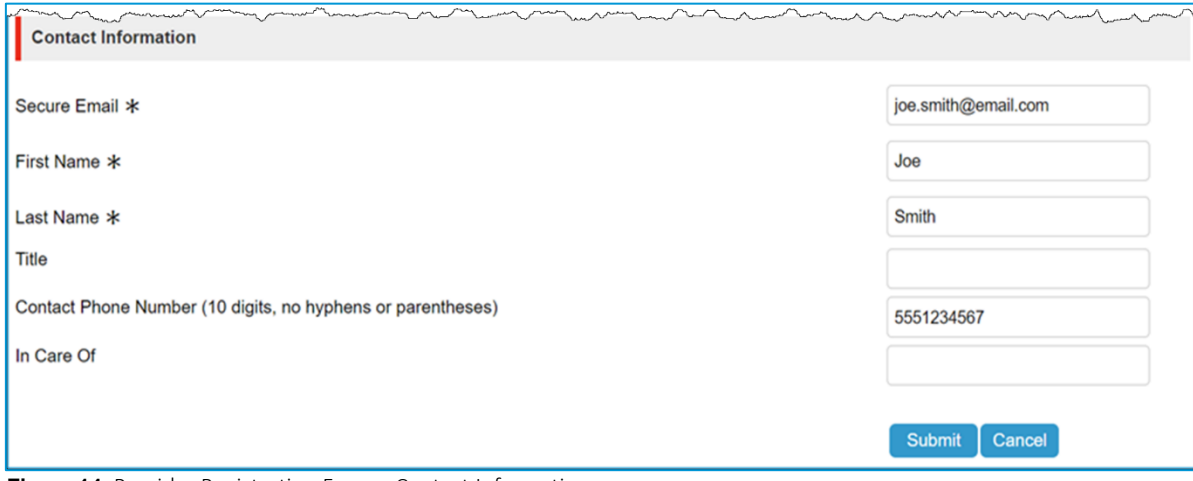

**Figure 14** Provider Registration Form—Contact Information

6. Click Submit. If there are errors, a message will be displayed at the top of the page and the user will not be allowed to submit until the errors are corrected. If there are no issues, a popup confirming the successful submission and next steps is displayed.

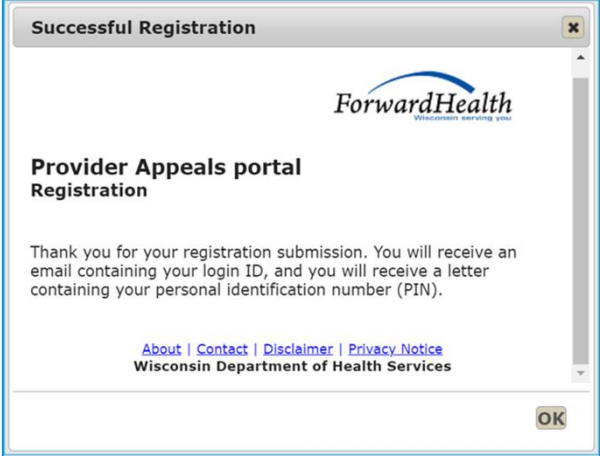

**Figure 15** Provider Registration Confirmation

7. An email is sent to the user-entered email address that contains the username.

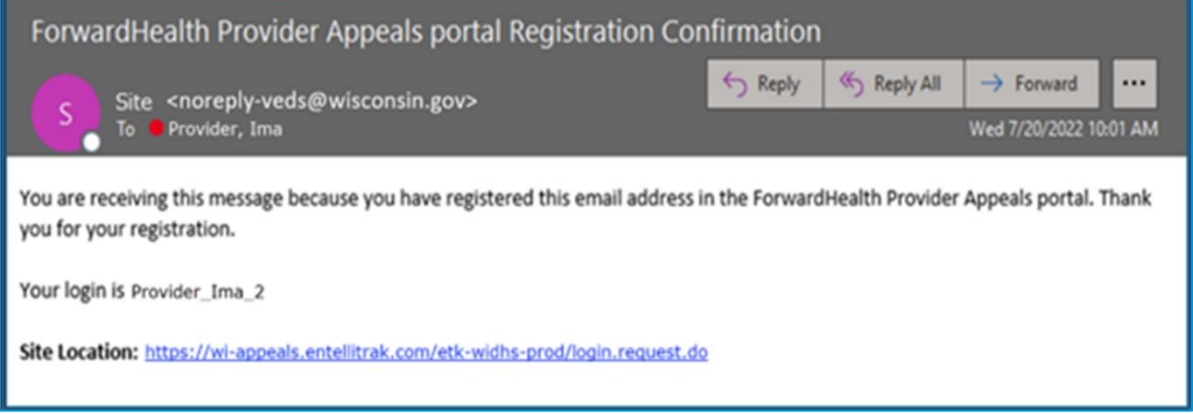

**Figure 16** Email Notification—Provider Username After Successful Registration

A PIN letter will be mailed to the mailing address on file for the registered provider. Once the user receives the letter and logs in using the username (email) and PIN (mailed letter), the user will be required to change their password and set up security questions.

Note: PIN letters for both providers and third-party administrators will be mailed to the same address. If working remotely, arrangements should be made to retrieve the PIN letter from the organization's mailing address where the PIN letter was sent. Third-party administrators will be unable to complete registration until they receive the PIN letter from their contracted provider:

• The PIN should be entered as the Current Password.

• The new password should be at least eight characters long; must contain a combination of uppercase and lowercase letters, numbers, and special characters; and should be different from the last 10 passwords.

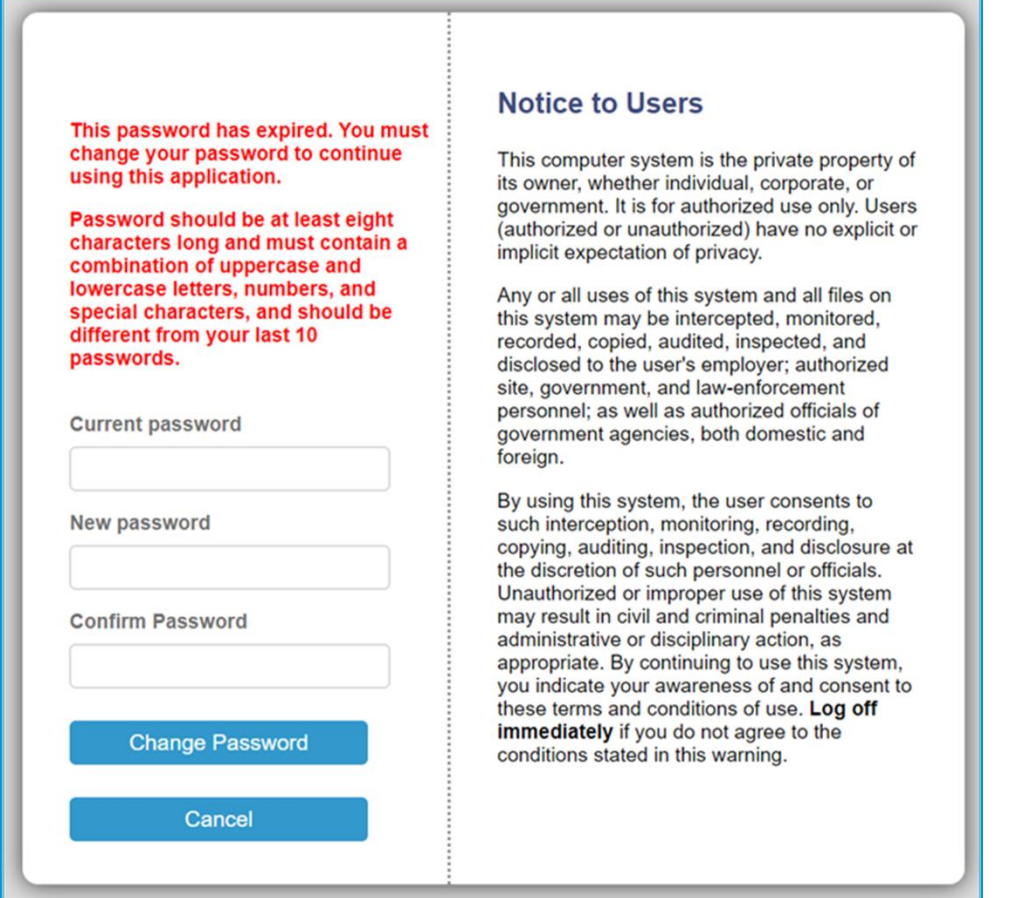

**Figure 17** Password Reset After Successful First Login Using PIN

• Once the user's password has been reset, the user will need to answer five security questions. If the user forgets or loses their password, the security questions will be used to validate their identity and allow them to reset their password. The user should ensure to select questions to which they will readily know the answers but that are not common knowledge.

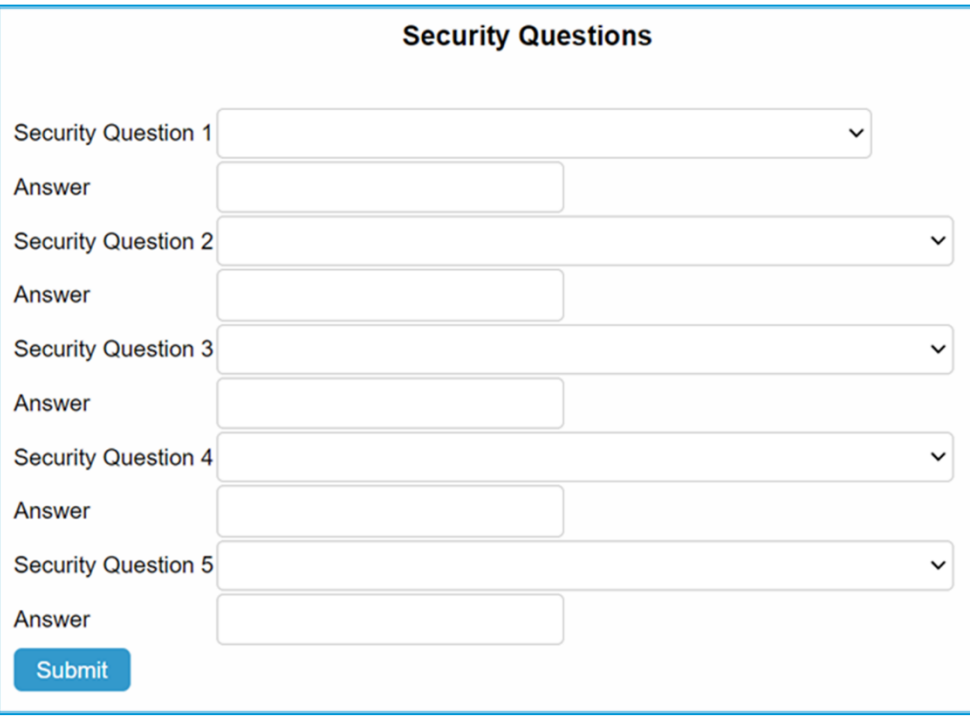

**Figure 18** Security Question Setup After Successful Password Reset

#### <span id="page-16-0"></span>**2.2.2 HMO Registration**

1. Click HMO Registration on the landing page. The portal displays a registration form.

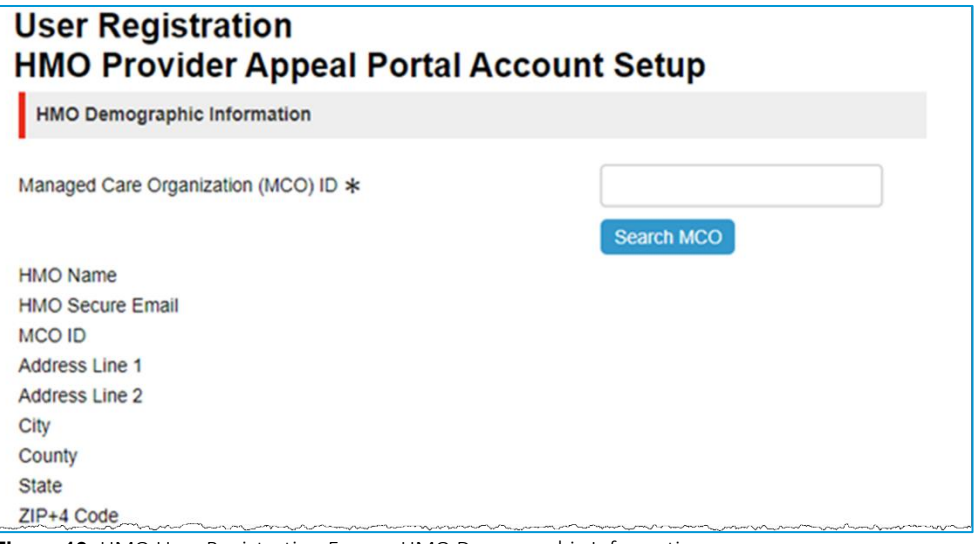

**Figure 19** HMO User Registration Form—HMO Demographic Information

- 2. Fill out the required MCO ID field under the HMO Demographic Information section.
- 3. Click Search MCO. A Confirm Demographics box will be displayed. Note: If any demographics are inaccurate, consult with the HMO Managed Care Analyst to update the HMO Contact Data sheet.

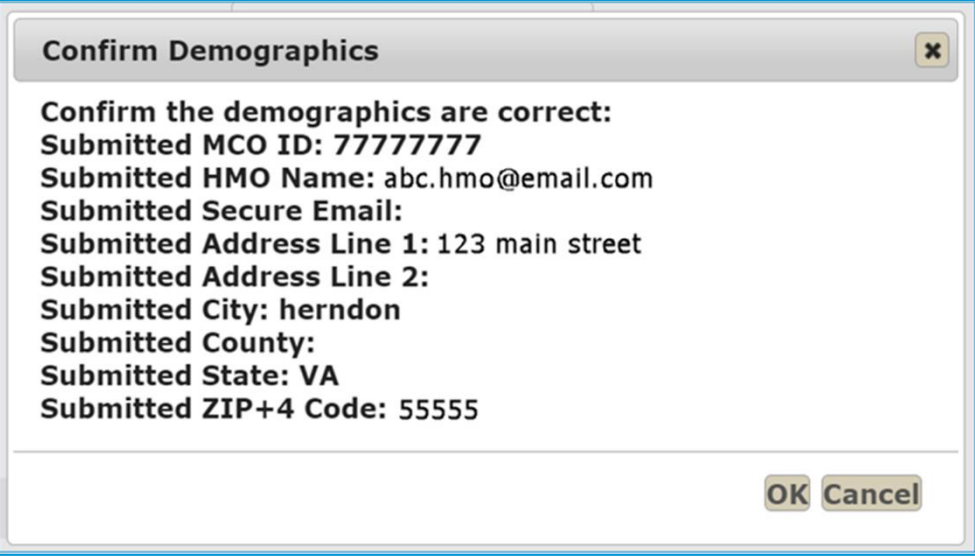

**Figure 20** Confirm Demographics Page—HMO Registration

4. Click OK. The HMO data will be populated.

5. Complete the remaining required fields under the HMO Contact Information section.

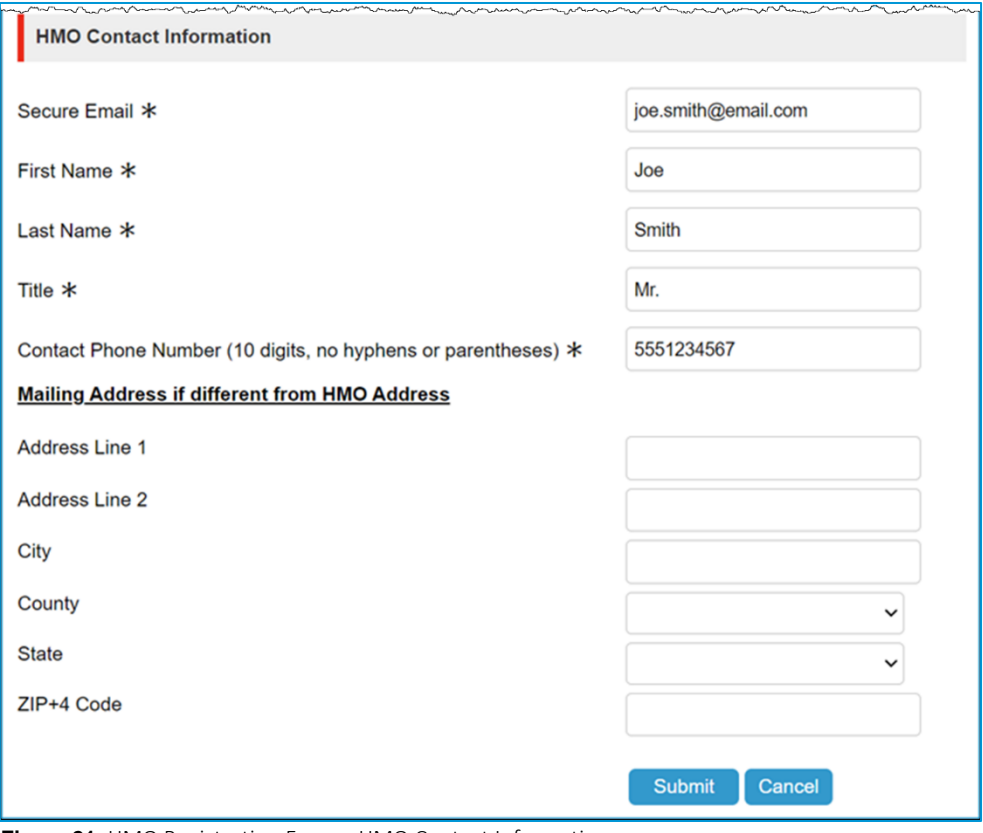

**Figure 21** HMO Registration Form—HMO Contact Information

- 6. Click Submit.
	- If there are errors, a message will be displayed at the top of the page and the user will not be allowed to submit until the errors are corrected.
	- If there are no issues, a pop-up confirming the successful submission and next steps is displayed.

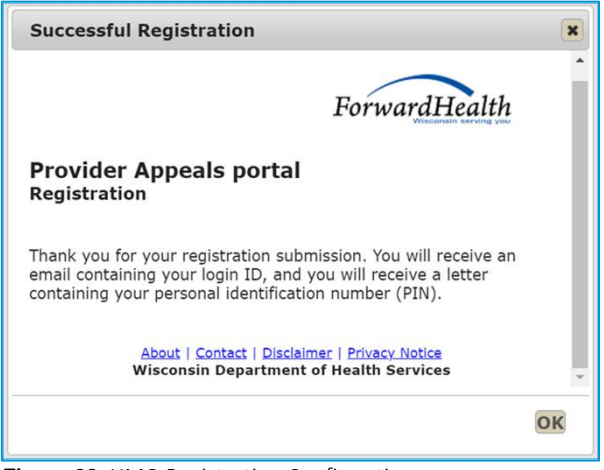

**Figure 22** HMO Registration Confirmation

An email is sent to the user-entered email address that contains the username.

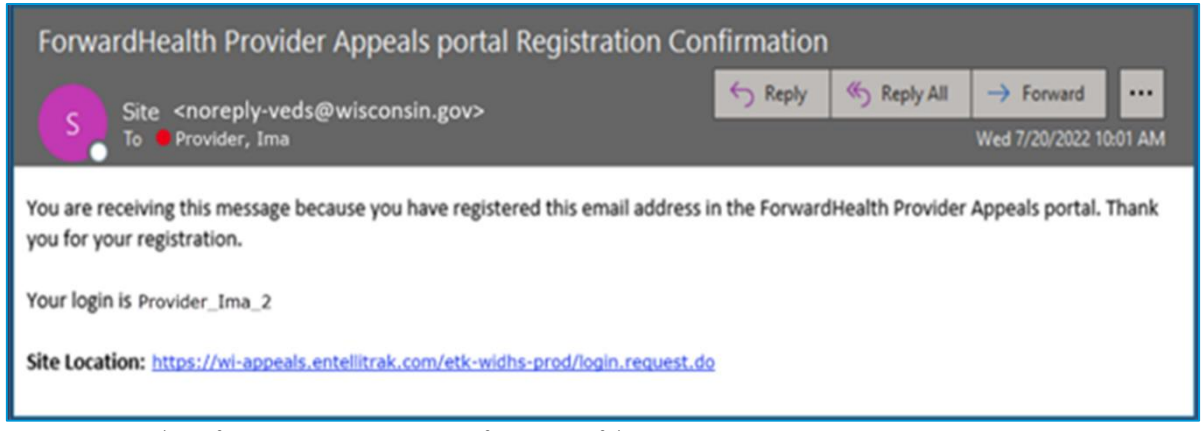

**Figure 23** Email Notification—HMO Username After Successful Registration

- A PIN letter will be mailed to the mailing address on file for the registered HMO. Once the user receives the letter and logs in using the username (email) and PIN (mailed letter), the user will be required to change their password and set up security questions.
	- The PIN should be entered as the Current password.

• The new password should be at least eight characters long; must contain a combination of uppercase and lowercase letters, numbers, and special characters; and should be different from the last 10 passwords.

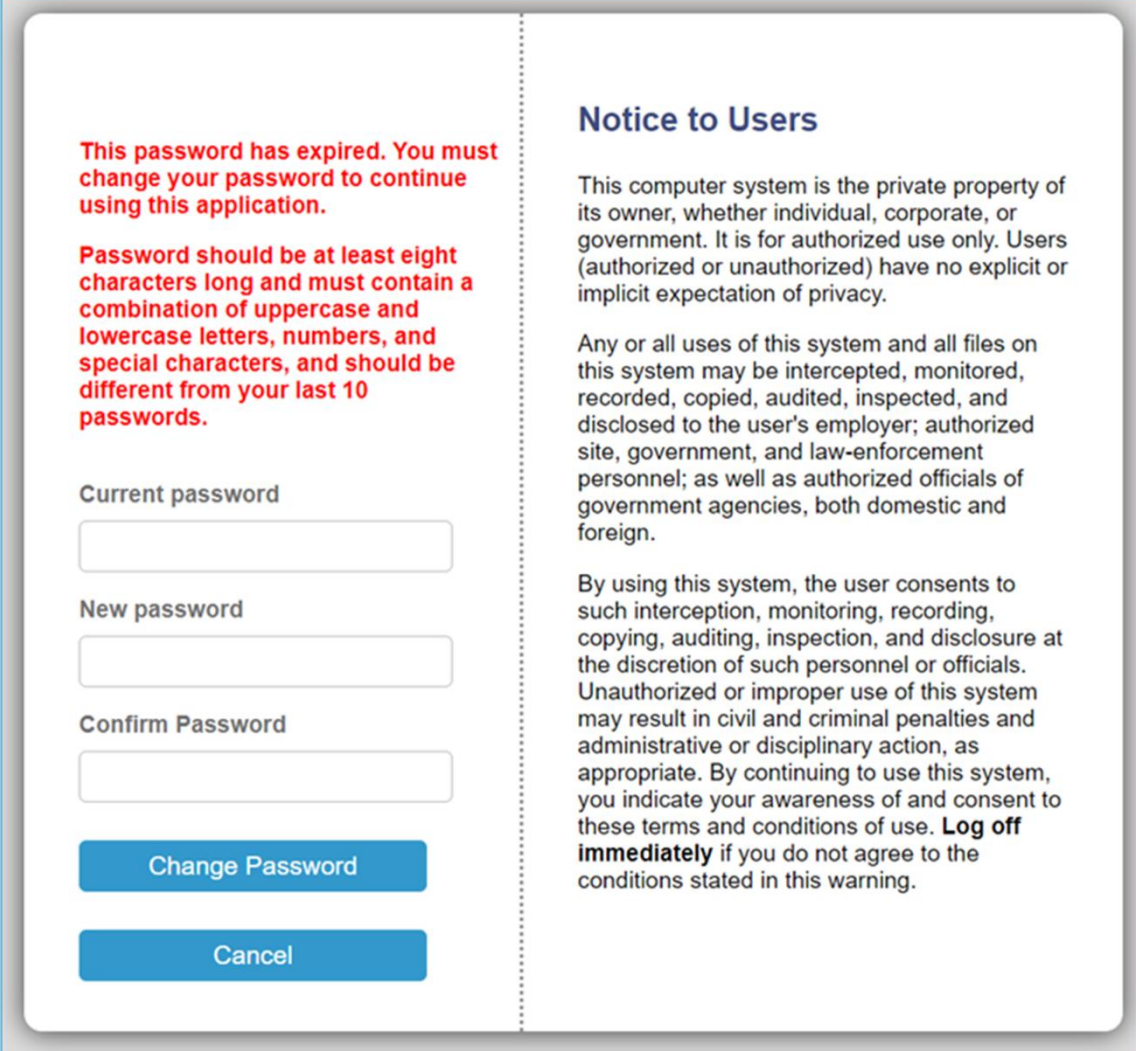

**Figure 24** Password Reset After Successful First Login Using PIN

• Once the user's password has been reset, the user will need to answer five security questions. If the user forgets or loses their password, the security questions will be used to validate their identity and allow them to reset their password. The user should ensure to select questions to which they will readily know the answers but that are not common knowledge.

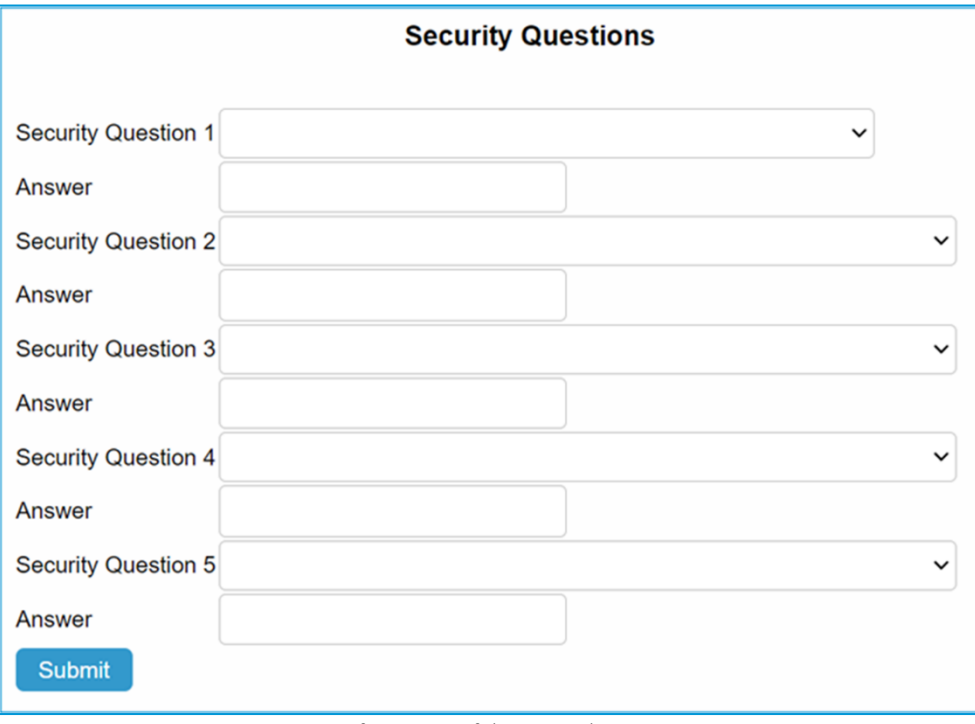

**Figure 25** Security Question Setup After Successful Password Reset

#### <span id="page-22-0"></span>**2.2.3 Third-Party Administrator or Out-of-State Provider Registration**

- Third party administrators or out-of-state providers must call the EDI Help Desk at 866-416-4979 or send an email to [VEDSWIEDI@wisconsin.gov](mailto:VEDSWIEDI@wisconsin.gov) to begin registration. The user will need the following information to register over the phone. Do not email this information:
	- Medicaid Provider ID or both NPI and Primary Taxonomy Code
	- Provider ZIP+4 Code (The provider zip+4 code entered must match the provider's mailing address on file with ForwardHealth. Either five digits or 10 digits, in #####-#### format, must be entered. If the last four digits are unknown, "-0000" can be entered.)
	- Date of Service (DOS) (to submit a Provider Appeal.)
- Upon successful registration, an email is sent to the registered email address that contains the username.

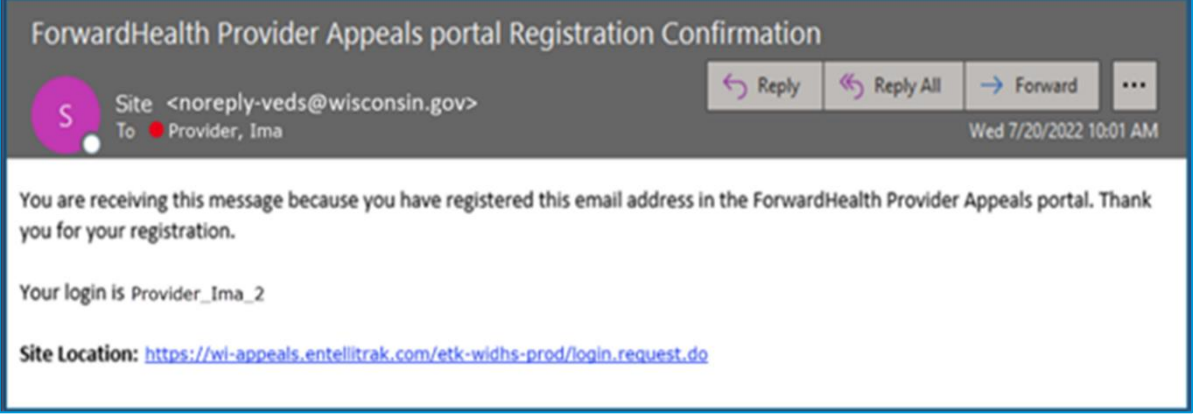

**Figure 26** Email Notification—Third-Party Administrator Username After Successful Registration

- A PIN letter will be mailed to the mailing address on file for the registered provider. Contact the provider directly to obtain the PIN information.
- Once the user logs in using the username (email) and PIN (mailed letter to Provider), the user will be required to change their password and set up security questions:
	- The PIN should be entered as the Current password.

• The New Password should be at least eight characters long; must contain a combination of uppercase and lowercase letters, numbers, and special characters; and should be different from the last 10 passwords.

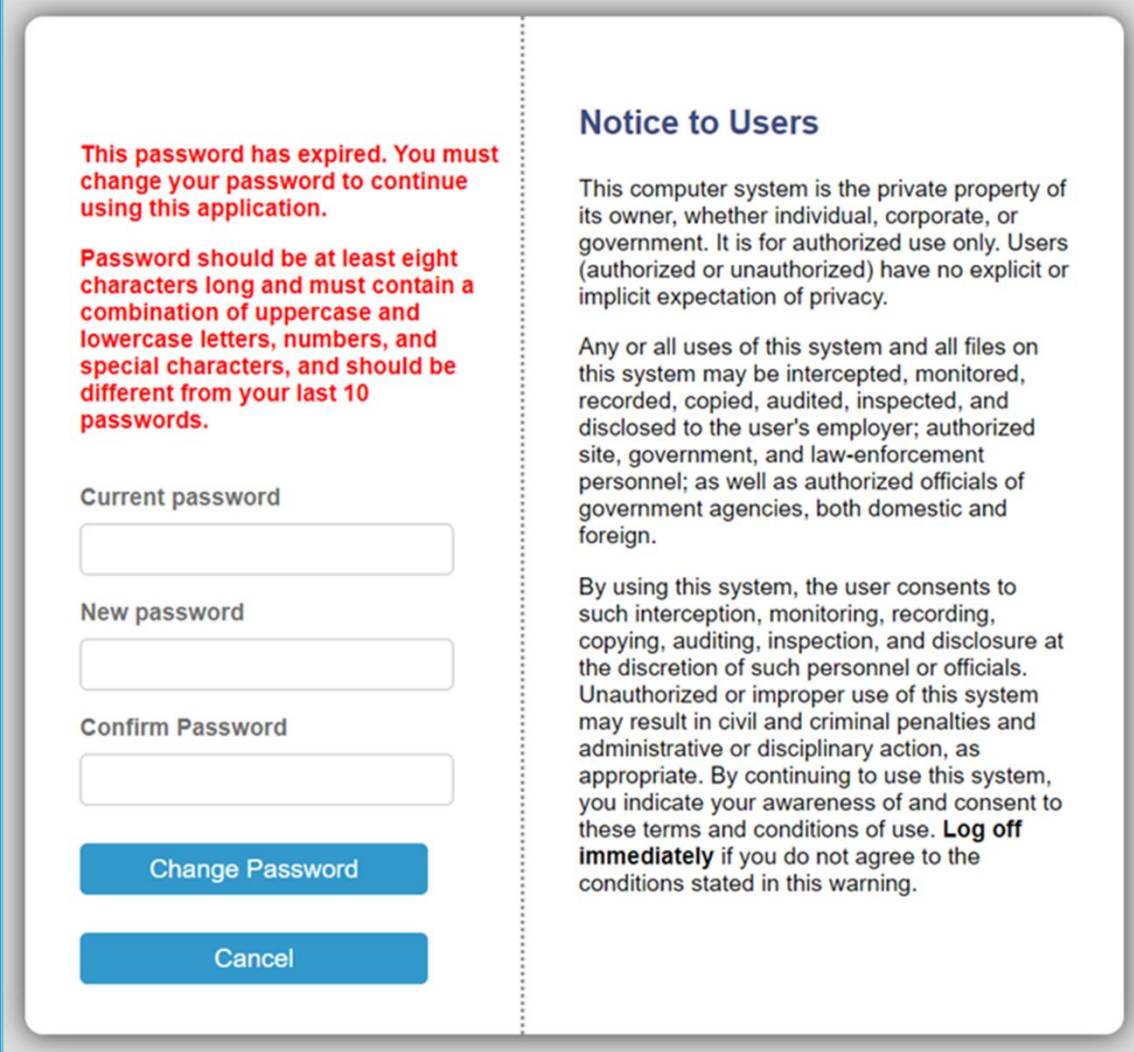

**Figure 27** Password Reset After Successful First Login Using PIN

• Once the user's password has been reset, the user will need to answer five security questions. If the user forgets or loses their password, the security questions will be used to validate their identity and allow them to reset their password. The user should ensure to select questions to which they will readily know the answers but that are not common knowledge.

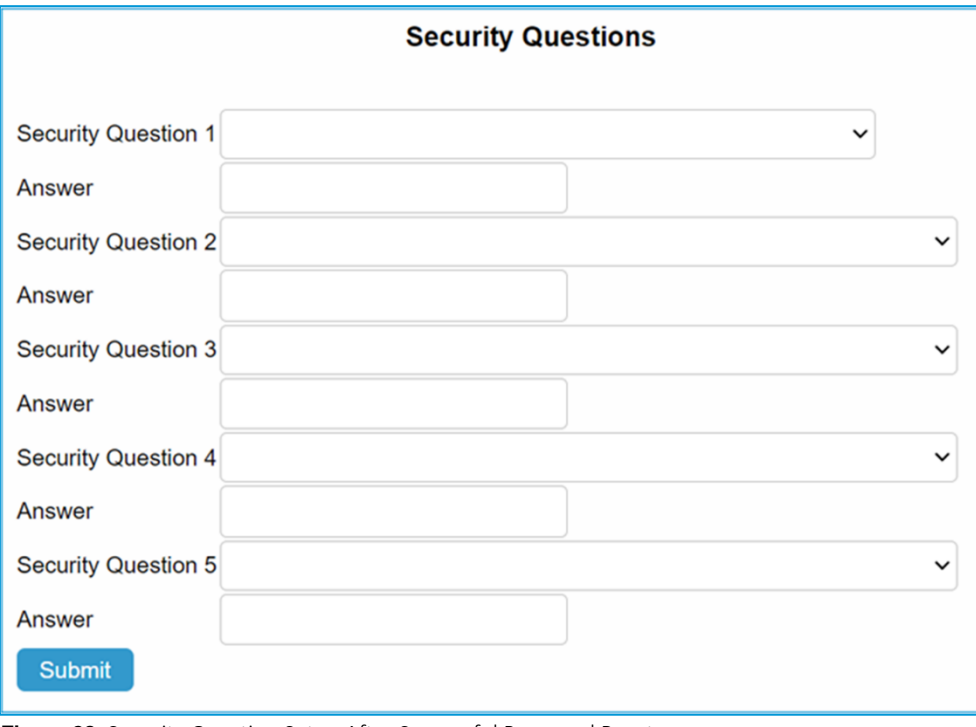

**Figure 28** Security Question Setup After Successful Password Reset

# <span id="page-25-0"></span>**3 Provider Appeal Workflow**

This section will cover the flow of a Provider Appeal from submission to closure.

### <span id="page-25-1"></span>**3.1 Create and Submit a New Provider Appeal**

1. Create a new provider appeal by clicking the Create New Appeal button from the home screen.

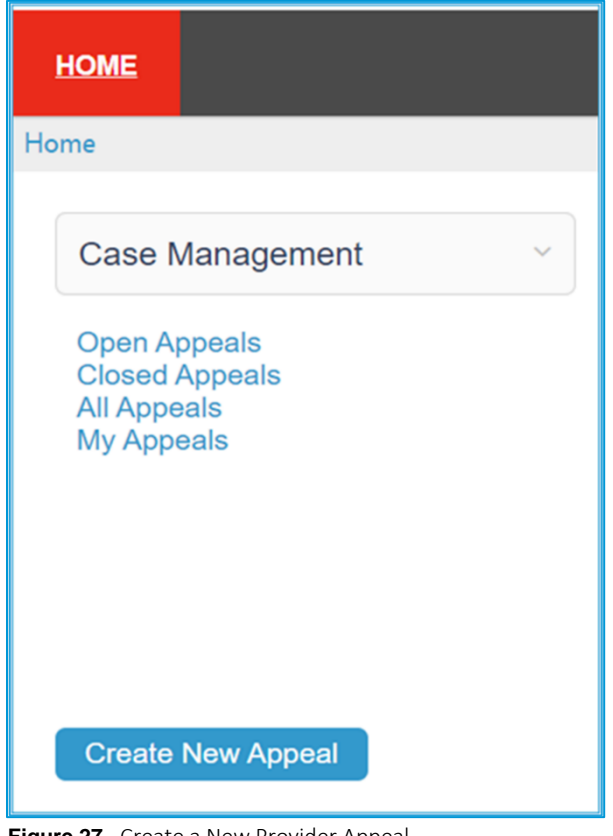

**Figure 27** Create a New Provider Appeal

2. Click the drop-down menu and select Provider Appeal in the Case Type box.

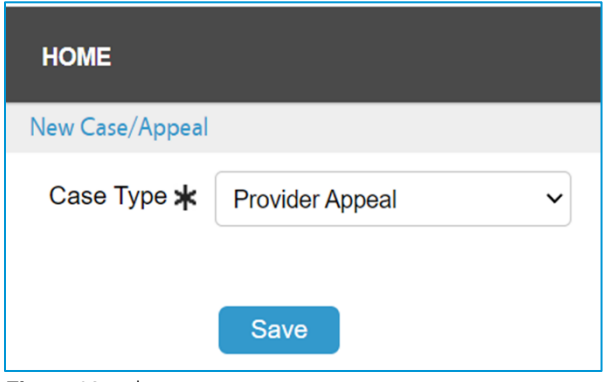

**Figure 28** Select Case Type

- 3. Click Save.
- The next screen will display an assigned appeal number (1 and 2), and the provider information that was used to initially register. The Case Status is "Not Submitted."

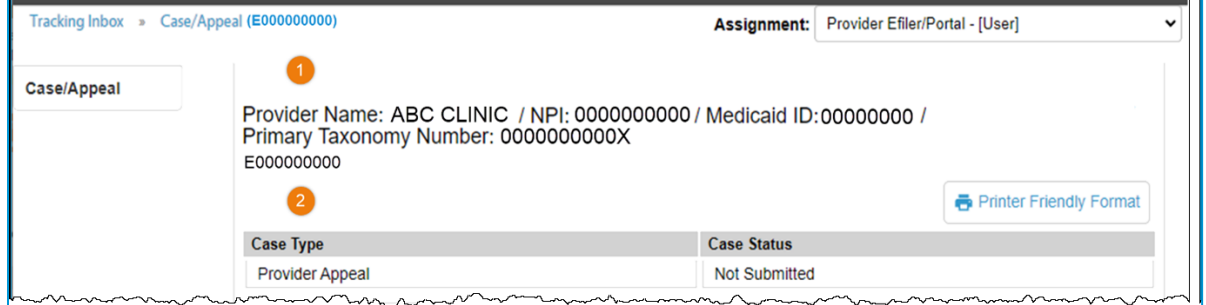

**Figure 29** Assigned Case Number

Fill out the required provider fields in the first section of the form:

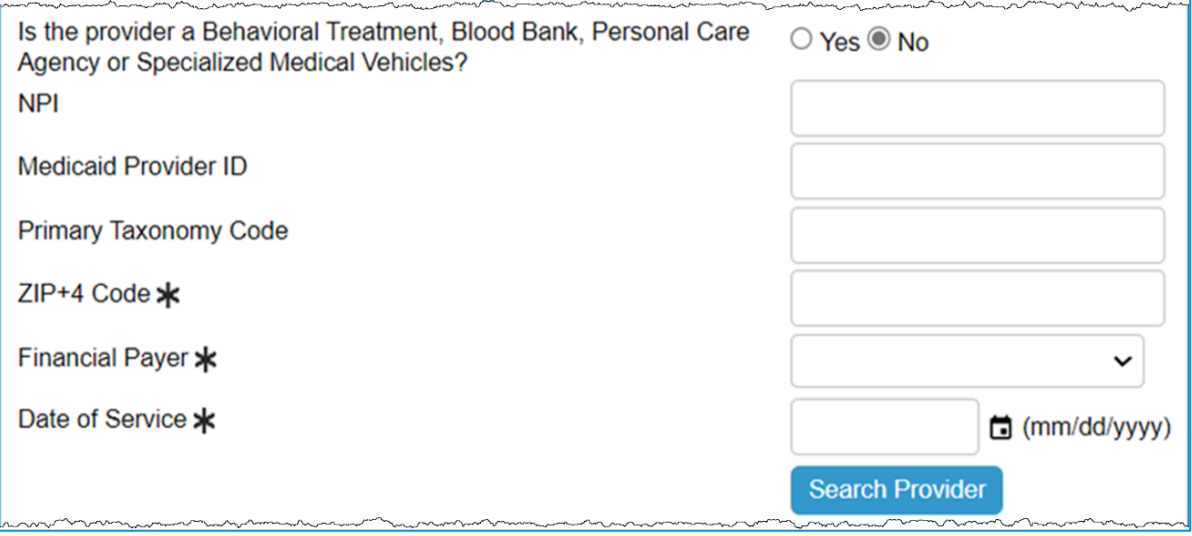

<span id="page-26-0"></span>**Figure 30** First Section of Provider Appeal Case Form

- Select Yes or No to the question "Is the provider a Behavioral Treatment, Blood Bank, Personal Care Agency or Specialized Medical Vehicles?"
- In addition to the required fields indicated with an asterisk, Medicaid Provider ID or both NPI and Primary Taxonomy Code must be entered to search for a provider:
	- o A user may create provider appeals for any provider within the organization (that is, the providers share a tax ID number [TIN]).
	- o A third-party administrator user may only create appeals for the provider with which they registered.
- The Provider ZIP+4 code entered must match the provider's mailing address on file with ForwardHealth. Either five digits or 10 digits, in #####-#### format, must be entered. If the last four digits are unknown, "-0000" can be entered.
- Select Medicaid from the drop-down menu.
- Enter the DOS in mm/dd/yyyy format. If there is a range of dates, include the earliest date in this field. Note: The user can also click the calendar icon to enter the date.
- If there are errors, a message will display "Provider not found." Verify the provider information was entered correctly and that each field matches exactly what is in ForwardHealth. If there are still errors after these checks, call the EDI Help Desk at 866-416-4979 or send an email to [VEDSWIEDI@wisconsin.gov.](mailto:VEDSWIEDI@wisconsin.gov)
- 6. Click Search Provider. A Confirm Demographics box will be displayed.

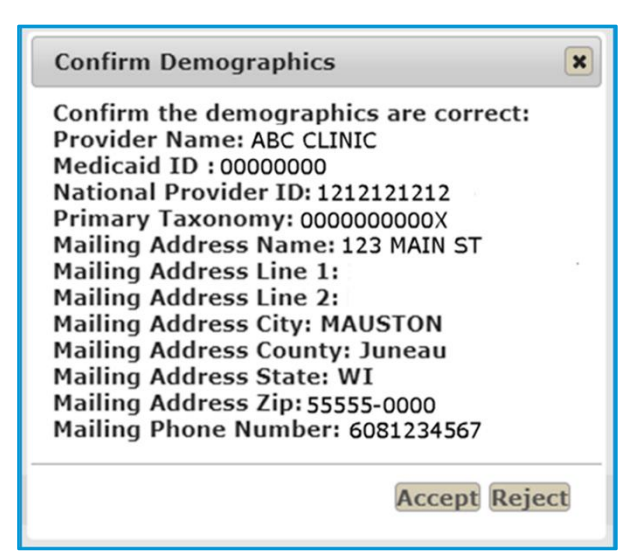

**Figure 31** Confirm Demographics Page—Provider Search

7. Click Accept. The provider data will be populated on the top of the Provider Appeal case form.

Note: The user can click Reject to return to the provider registration page and enter different information. By clicking **Reject**, the data that was previously searched will not be populated.

Next, confirm the Appeal Contact Information section is populated with the provider's contact information. Note: If any information is incorrect, the user should return to the homepage and follow the steps in th[e Update Profile Information](#page-37-1) – Provider section.

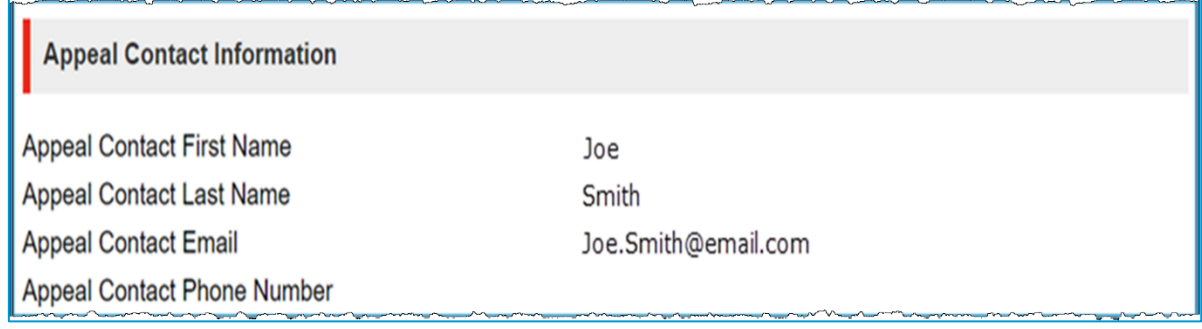

**Figure 32** Pre-Populated Appeal Contact Information

9. Complete the HMO Information section.

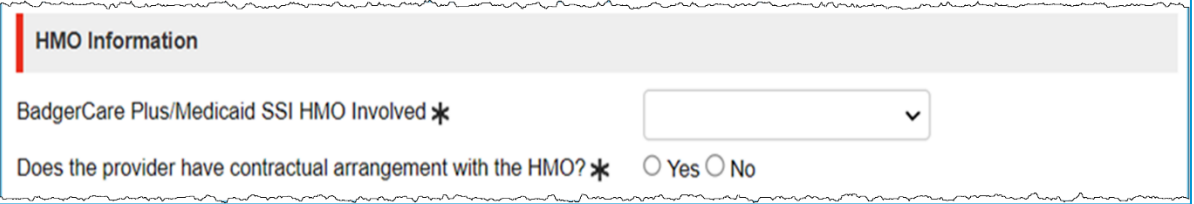

**Figure 33** HMO Information Section

- Select the BadgerCare Plus/Medicaid SSI HMO involved from the drop-down menu.
- Select Yes or No to the question "Does a provider have contractual arrangement with an HMO?"

10. Complete the Member Information section.

• Enter a 10-digit member ID. If a member is not found, verify the member information in the Medicaid Management Information System (MMIS) and add leading zeros to the number, if needed.

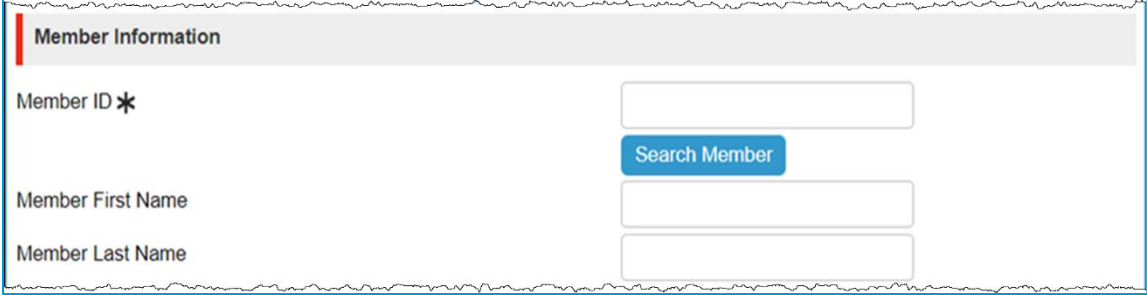

**Figure 34** Member Information Section

• Click Search Member. A Confirm Demographics box will be displayed.

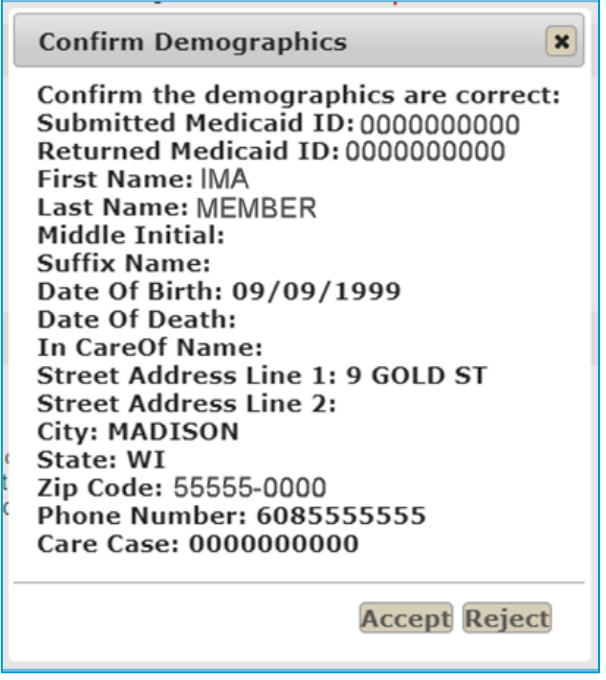

**Figure 35** Confirm Demographics Page—Member Search

11. Click Accept. The member data will be populated in the Member Information section.

Note: Click Reject to return to the provider registration page and enter different information. By clicking Reject, the data that was previously searched will not be populated.

12. Complete the Appeal Information and final section on the Provider Appeal case form. Required fields are marked with an asterisk. Acceptable file types include .pdf, .png, .jpeg, .xls, .xlsx, .tiff, and .zip. More information can be found in the [Uploading Documents section.](#page-43-2)

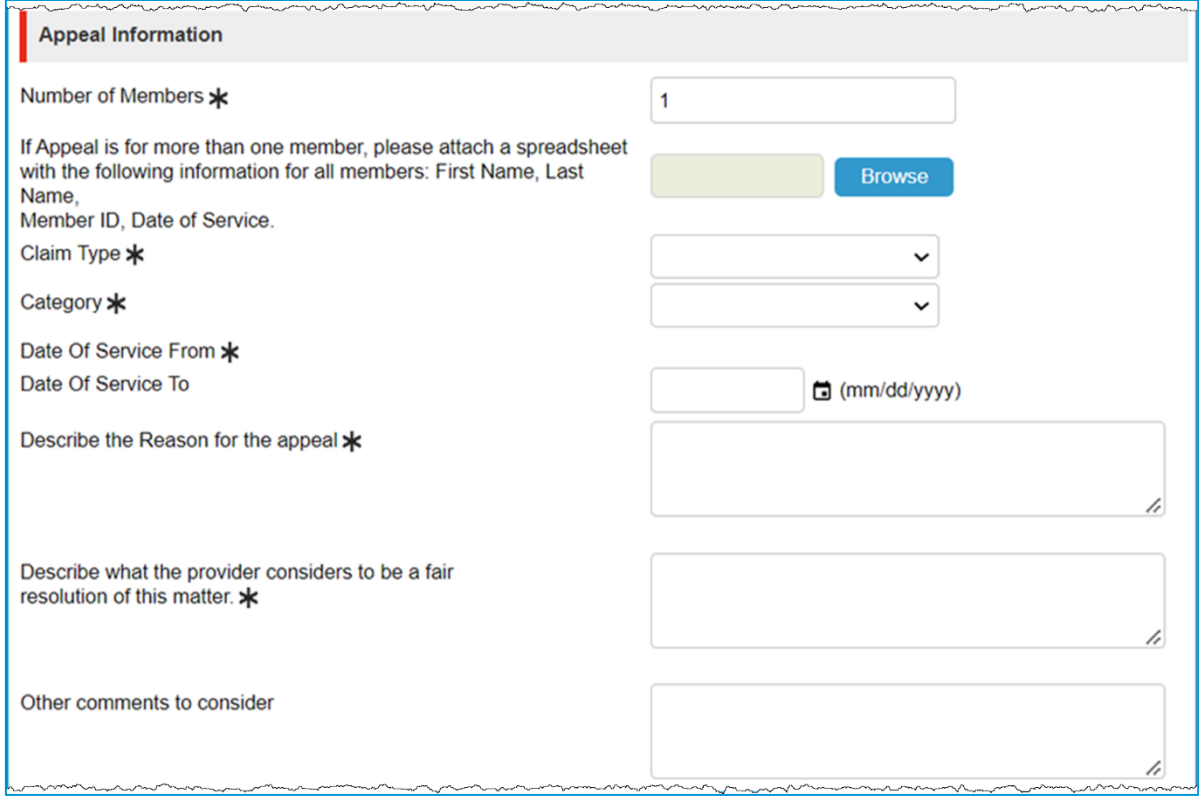

**Figure 36** Appeal Information Section

- Enter the number of members.
- If submitting appeals for more than one member, attach a spreadsheet with the following information for all members:
	- o First Name
	- o Last Name
	- o Member ID
	- o Date of Service based on the [first section of the appeal form.](#page-26-0)
- Select the claim type from the drop-down menu.
- Select the category from the drop-down menu.
	- Note: If Inpatient Claims or Inpatient Xover Claims are selected, then the 'Date of Service To' field is required.
- If there is more than one DOS, enter the "To" DOS in mm/dd/yyyy format. If there is only one DOS, this field can be left blank.
- Describe the reason for the appeal in the text box. Note: If more space is needed, use the Other comments to consider text box.
- Describe what would be considered a fair resolution to the matter in the text box. Note: If more space is needed, use the Other comments to consider text box.
- Add other comments to consider in the text box.

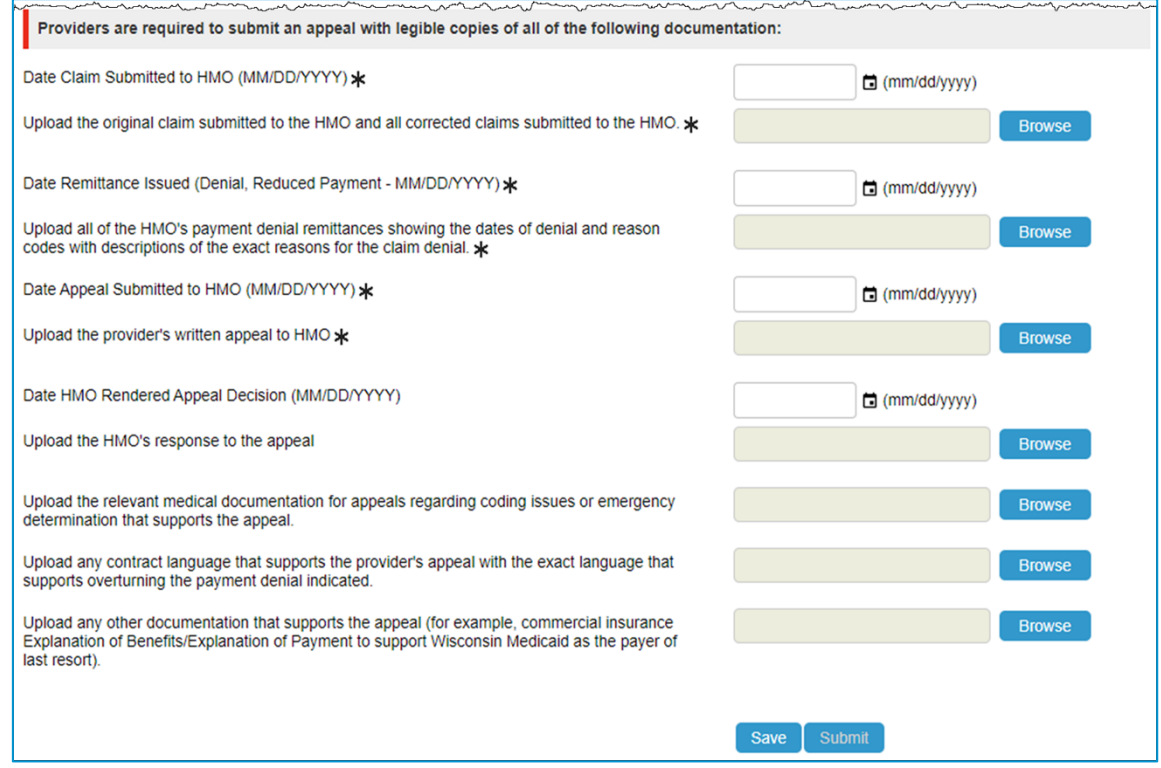

**Figure 37** Final Section of the Provider Appeal Case Form

- Enter the date the claim was submitted to the HMO in mm/dd/yyyy format.
- Upload the original claim and all corrected claims submitted to the HMO.
- Enter the date the remittance was issued in mm/dd/yyyy format.
- Upload all of the HMO's payment denial remittances showing the dates of denial and reason codes with descriptions of the exact reasons for the claim denial.
- Enter the date the appeal was submitted to the HMO in mm/dd/yyyy format.
- Upload the provider's written appeal to the HMO.
- Enter the date the HMO rendered an appeal decision in mm/dd/yyyy format.
- Upload the HMO's response to the appeal.
- Upload relevant medical documentation for appeals regarding coding issues or emergency determination that supports the appeal.
- Upload any contract language that supports the provider's appeal with the exact language that supports overturning the payment denial indicated.
- Upload any other documentation that supports the appeal.

13. Click Save to verify all information without submitting.

• If there are errors with the submission, Workflow Messages will be displayed at the top of the page in red text and the user will not be allowed to submit until the errors are corrected. A user will need to upload any documentation again as this is not attached to the appeal until it is successfully Saved. Note: The user cannot upload documents once the provider appeal has been saved and submitted. Any additional documentation will need to go through a coordinator to be uploaded. For additional information about the coordinator role, refer to the [Coordinator Action](#page-33-0) section or [Appendix A: Portal Roles.](#page-46-0)

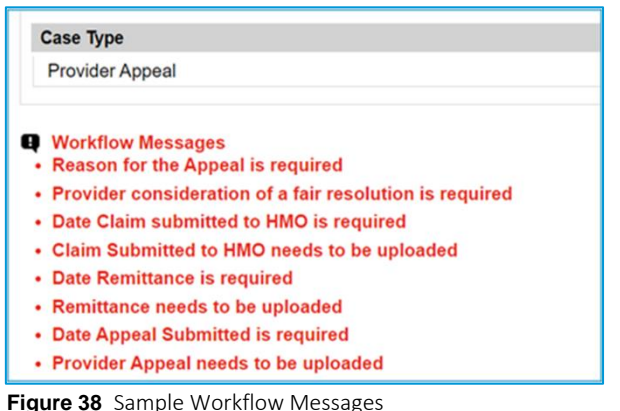

• If there is a similar provider appeal that has already been submitted, a warning message will appear. Refer to the [Check for Duplicates section.](#page-32-0)

#### 14. Click Submit.

15. Confirm the Case Status is in Submitted status and the Save and Submit buttons are no longer available at the bottom of the Provider Appeal case form.

### <span id="page-32-0"></span>**3.2 Check for Duplicates**

16. A banner of red text will be displayed on the top of the Provider Appeal case form that says "There may be a possible duplicate appeal for this Provider. Please research list of cases on the Provider Profile."

There may be a possible duplicate case for this Provider. Please research list of cases on the Provider Profile. **Figure 39** Duplicate Provider Appeal Warning Banner at Top of Provider Appeal Case Form

- 17. To research potential duplicate cases, the user should use the All Appeals Case Management queue with any of the matching fields as described in the [All Appeals Queue section:](#page-40-1)
	- Member First Name
	- Member Last Name
	- Member ID
- Date of Service
- HMO

### <span id="page-33-0"></span>**3.3 Coordinator Action**

Coordinators will take action to review the appeal and request any additional information needed from either the provider or HMO.

## <span id="page-33-1"></span>**3.4 HMO Action**

Note: The following actions only apply to HMO users and are not applicable to provider users.

18. Once an appeal is ready for the HMO, it will appear on the HMO user homepage in the All Appeals or Open Appeals Case Management Queues with an Awaiting Additional Information from HMO status. Note the due date assigned to that appeal is only provided in the Open Appeals Case Management Queue:

| Case Management                                      | Open Appeals             |                                                    |                                              |                             |                            |                 |                                                         |                                                        |                                              |                    |
|------------------------------------------------------|--------------------------|----------------------------------------------------|----------------------------------------------|-----------------------------|----------------------------|-----------------|---------------------------------------------------------|--------------------------------------------------------|----------------------------------------------|--------------------|
| Open Appeals<br><b>Closed Appeals</b><br>All Appeals | Show $10 \times$ entries |                                                    |                                              |                             |                            |                 |                                                         |                                                        | $\mathbb C$<br>$\alpha$                      |                    |
|                                                      | Appeal<br><b>Number</b>  | <b>Appeal Status</b>                               | <b>Provider Name</b>                         | Member<br><b>First Name</b> | <b>Member Last</b><br>Name | Created<br>Date | <b>Additional</b><br><b>Information Request</b><br>Date | <b>Date Additional</b><br><b>Information Submitted</b> | <b>Due</b><br><b>Decision Letter</b><br>Date | <b>HMO Contact</b> |
|                                                      | E000002488               | <b>Awaiting Additional</b><br>Information from HMO | <b>ORTHOPAEDIC</b><br><b>CONSULTANTS LLP</b> | <b>WILLOW</b>               | <b>EBZERONINE</b>          | 06/28/2023      | 06/30/2023                                              |                                                        | 07/13/2023                                   | John Doe           |
|                                                      | E000002478               | Pending Review                                     | <b>HERITAGE OF</b><br>ELMWOOD NURSING        | <b>SKYLER</b>               | <b>EBZERONINE</b>          | 06/19/2023      | 06/27/2023                                              | 06/27/2023                                             | 07/10/2023                                   |                    |

**Figure 40** Appeals Ready for HMO Action

• The Provider Appeals portal will send an email to the shared HMO email distribution list if documentation is requested for an appeal and it moves into this status. Note the due date assigned to that appeal. A reminder of an overdue task will not be sent. If needed, HMOs should request an extension before the 14th calendar day by calling the ForwardHealth Managed Care Unit at 800-760-0001 or sending an email to [VEDSProviderandMCOAppeals@wisconsin.gov.](mailto:VEDSProviderandMCOAppeals@wisconsin.gov) If the extension is approved, the HMO will receive another email with the updated due date.

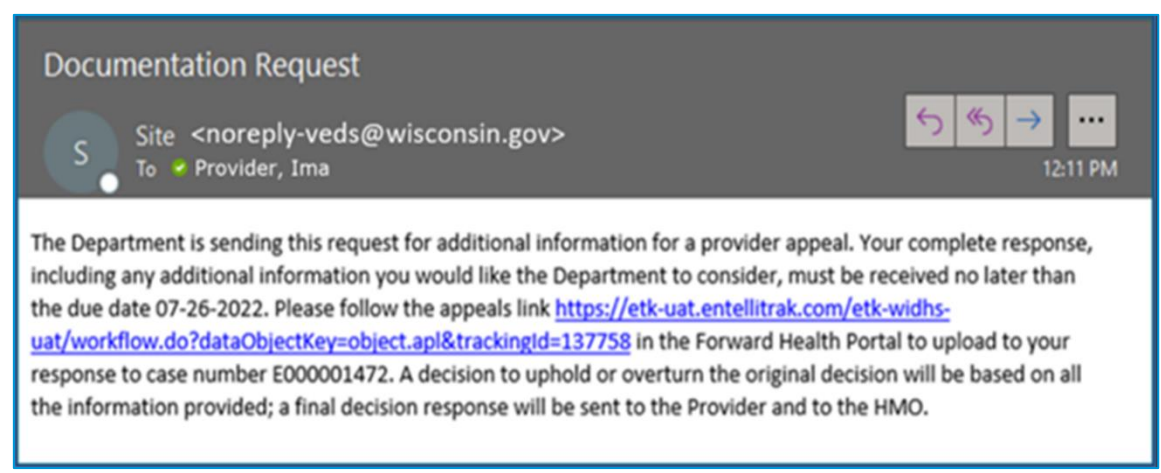

**Figure 41** Documentation Request Email Sent to HMO

• To change the shared email address for the user's HMO, go through the HMO Managed Care Analyst to update the HMO Contact Data sheet.

- 19. Open the provider appeal case form by clicking the Appeal Number link from the homepage or the link in the notification email. Review all appeal information including attachments.
- 20. Optional: The user can add their name to the HMO Appeal Contact Name field for record keeping. This will allow a user to filter appeals assigned to them using the HMO contact field on the homepage.

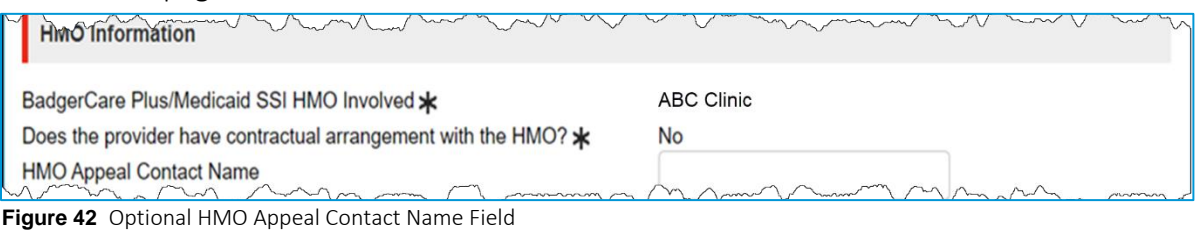

At the bottom of the Provider Appeal case form, there are three options to choose from to determine the action.

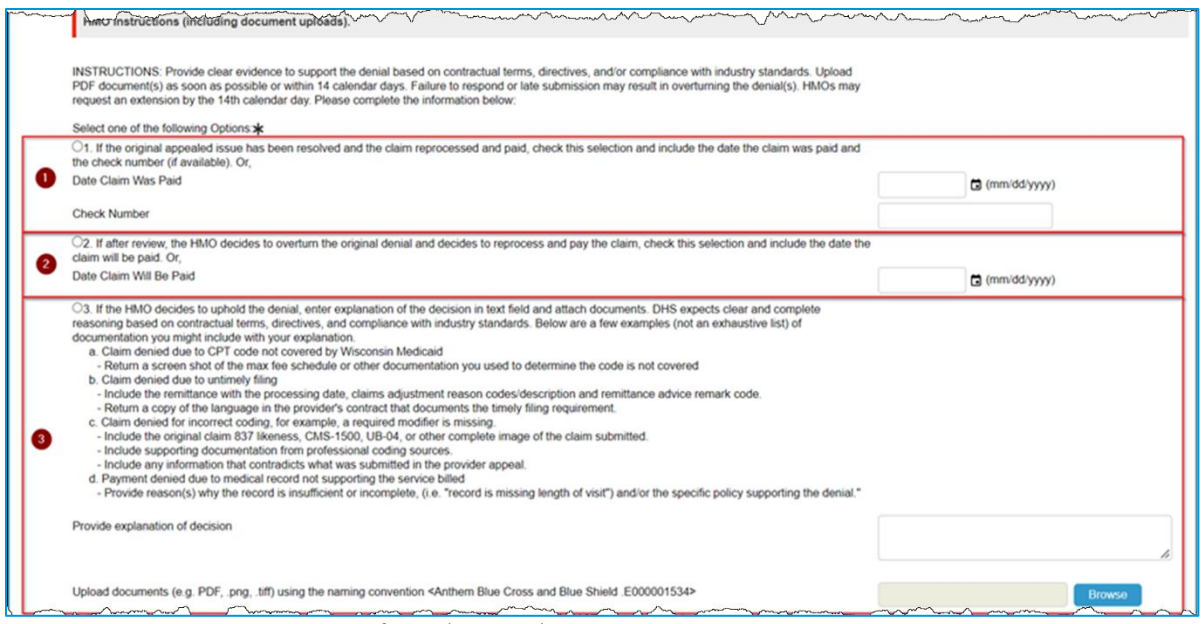

**Figure 43** HMO Instructions Section of Provider Appeal Case Form

- If Option 1 is selected, enter the Date Claim Was Paid and Check Number (optional).
- If Option 2 is selected, enter the Date Claim Will Be Paid.
- If Option 3 is selected, enter free text in the Provide explanation of decision field and Upload documents with the requested naming convention. Note: The HMO may also enter an explanation into the **Provide explanation of decision** field for options 1 and 2.

Refer to the [Uploading Documents section](#page-43-2) for additional instructions.

22. Click Save. If a required field is not completed, there will be a warning message pop-up or a workflow message will display in red text at the top of the screen that needs to be resolved. When an error occurs, a user will need to upload any documentation again as documentation is not attached to the appeal until it is successfully saved.

#### 23. Click Submit.

24. Confirm the Case Status is in Pending Review status and the Save and Submit buttons are no longer available at the bottom of the Provider Appeal case form.

### <span id="page-35-0"></span>**3.5 Final Coordinator Action**

The coordinators will take action to review the appeal and make a final decision.

### <span id="page-35-1"></span>**3.6 View the Decision Letter**

Once the decision is made, an email notification will be sent to the provider and HMO, prompting a user to log in to view the decision letter. Note: A provider or HMO user can click the link from the email notification or open the appeal directly in the Provider Appeals portal.

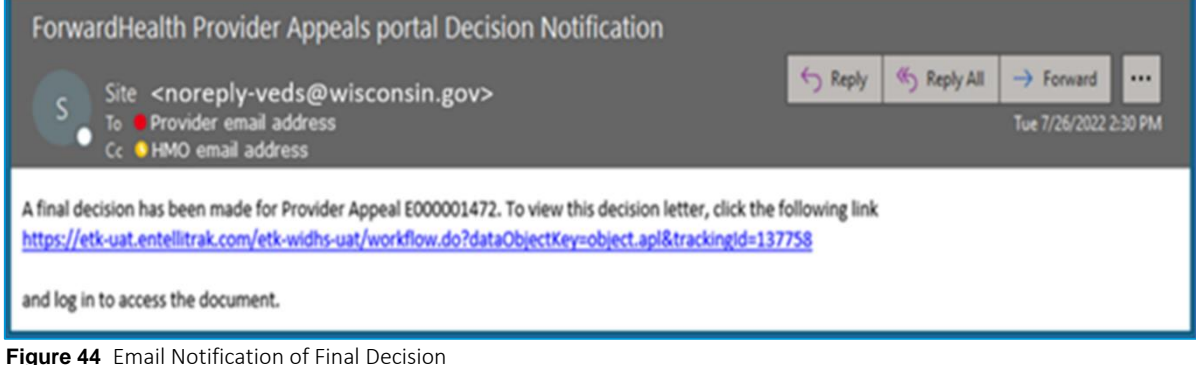

#### At the bottom of the Provider Appeal case form, the decision letter will be available to view and download.

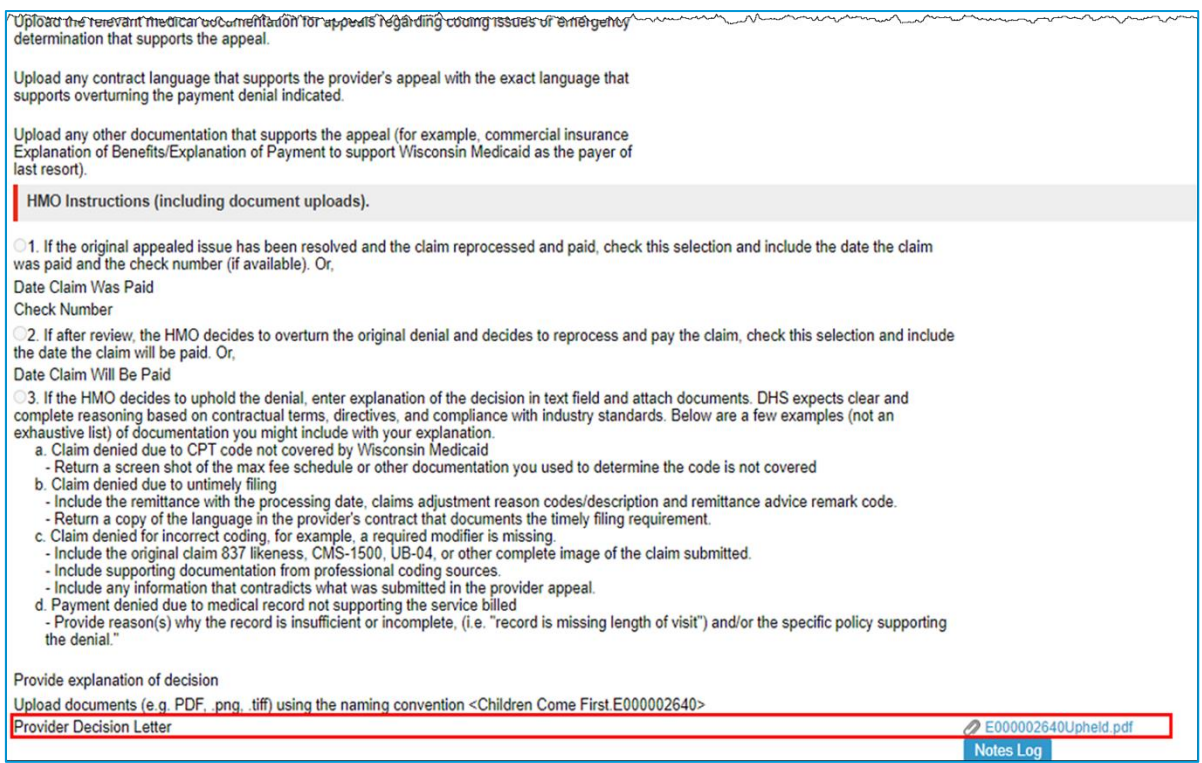

**Figure 45** Provider Decision Letter Displayed at Bottom of Provider Appeals Case Form

# <span id="page-37-0"></span>**4 Navigation**

### <span id="page-37-1"></span>**4.1 Update Profile Information—Provider**

1. Click the Update Profile link under My Pages on the left side to update profile information including contact information and services. The Demographic Info section displays information for the provider that the user registered with, and the Associated Cases section displays links to Provider Appeal case forms created by the user. Note: Fields in this section are display only.

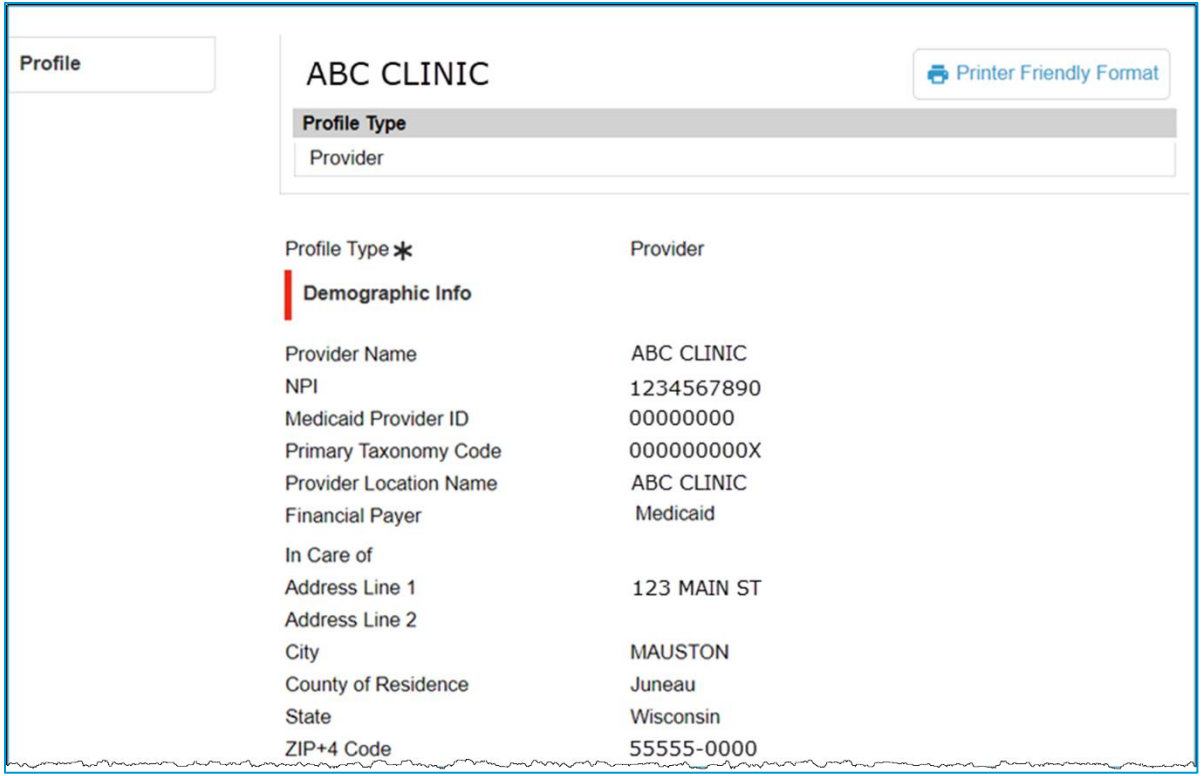

**Figure 46** View Demographic Info Section in Provider Profile

The Provider Contact Info section displays current information for the user. Fields in this section can be modified but will only impact new appeals created going forward.

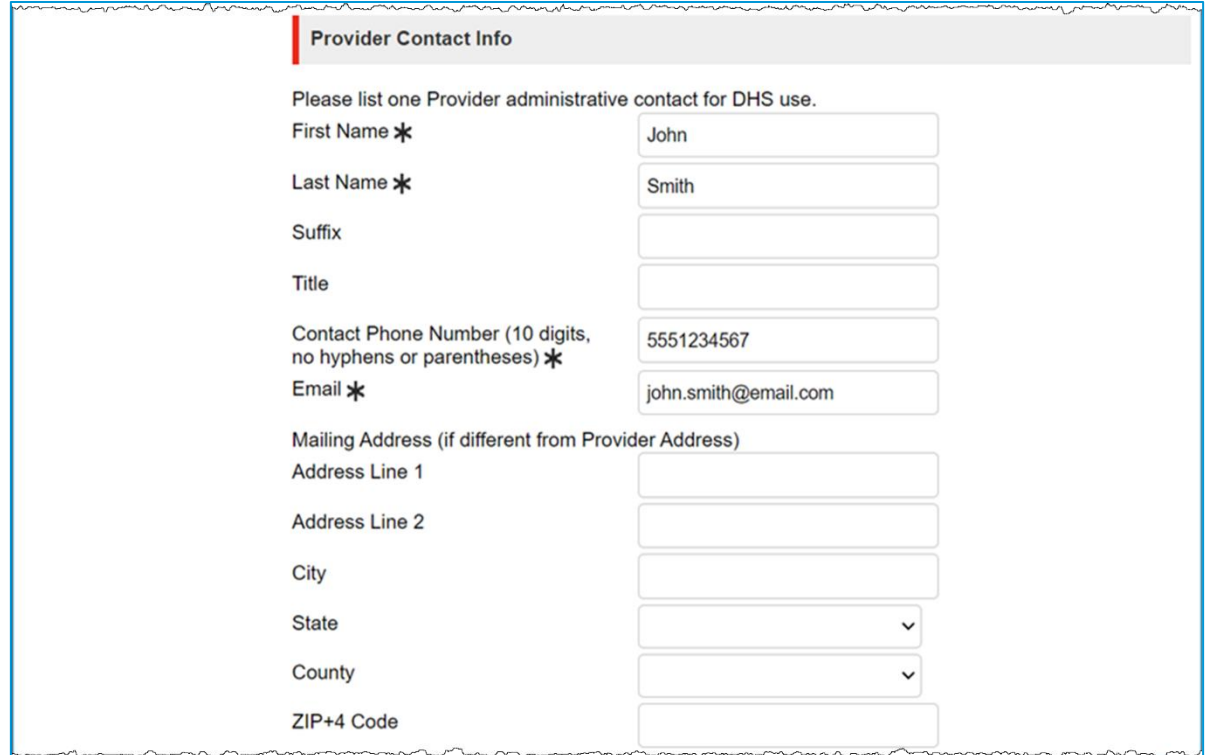

**Figure 47** Edit Provider Contact Info Section in Provider Profile

The Associated Cases section displays all appeals associated with the provider the user registered with, as well as links to the Provider Appeal case form for each.

| <b>Associated Cases</b> |                     |
|-------------------------|---------------------|
|                         |                     |
| Associated Cases        |                     |
| Appeal Case ID          | Date                |
| E000001606              | 07/25/2022 14:43:00 |
| E000001607              | 07/22/2022 14:55:00 |
| E000001472              | 07/22/2022 14:50:00 |
| E000001462              | 07/22/2022 14:35:07 |
| E000001476              | 07/28/2022 13:53:00 |
| E000001456              | 07/06/2022 18:12:00 |
| E000001708              | 07/27/2022 09:47:00 |
| E000001682              | 07/26/2022 11:54:00 |
| E000001833              | 08/03/2022 17:49:43 |
| E000001832              | 08/03/2022 17:45:00 |
| E000001834              | 08/03/2022 17:53:55 |
| E000001831              | 08/03/2022 17:42:09 |
| E000001628              | 08/09/2022 09:51:20 |
| E000001835              | 08/03/2022 17:59:55 |
| E000001836              | 08/08/2022 11:51:00 |

**Figure 48** Associated Cases Section

The Services section displays a text box field that can be edited to add notes on the services offered.

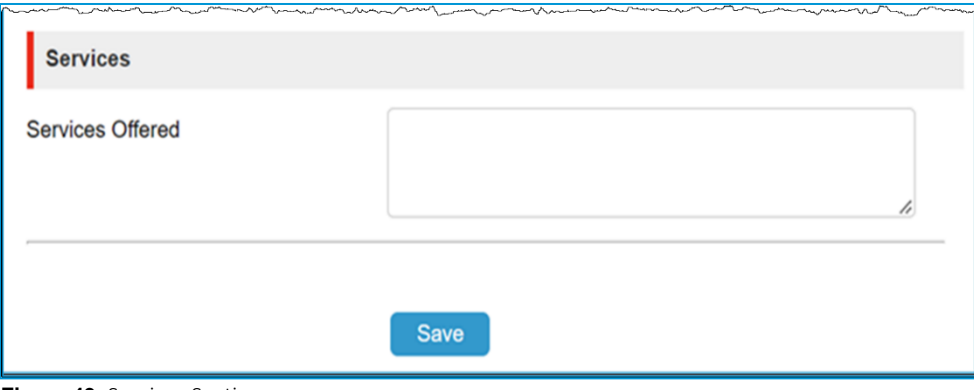

**Figure 49** Services Section

#### <span id="page-40-0"></span>**4.3 Case Management Queues for Provider Users**

- Upon successful login to the Provider Appeals portal, provider users have access to Case Management Queues on the left side of the screen:
	- Open Appeals—Appeals in Open status created by the user or other users from the same organization
	- Closed Appeals—Appeals in Closed status created by the user or other users from the same organization
	- All Appeals—Appeals created by the user or other users from the same organization
	- My Appeals—Appeals in Open status created by or assigned to the user

| Home                                                               |                                 |                         |                  |                                    |                                   |                         |                            |                 |                                                |                                              |             |                    |                      |
|--------------------------------------------------------------------|---------------------------------|-------------------------|------------------|------------------------------------|-----------------------------------|-------------------------|----------------------------|-----------------|------------------------------------------------|----------------------------------------------|-------------|--------------------|----------------------|
| Case Management<br>$\sim$                                          | My Appeals                      |                         |                  |                                    |                                   |                         |                            |                 |                                                |                                              |             |                    |                      |
| My Appeals<br>Open Appeals<br><b>Closed Appeals</b><br>All Appeals | Show 10<br>$\vee$ entries.<br>Q |                         |                  |                                    |                                   |                         |                            |                 |                                                |                                              |             | $\circ$ -          |                      |
|                                                                    | Appeal<br>Number                | Appeal<br><b>Status</b> | Provider<br>Name | Appeal<br>Contact<br>First<br>Name | Appeal<br>Contact<br>Last<br>Name | Member<br>First<br>Name | Member<br><b>Last Name</b> | Created<br>Date | Date<br>Additional<br>Information<br>Submitted | Additional<br>Information<br>Request<br>Date | Due<br>Date | Decision<br>Letter | HMO<br>Contact       |
|                                                                    | E000001692                      | Not<br>Submitted        |                  | Ima                                | Provider                          |                         |                            | 07/26/2022      |                                                |                                              |             |                    |                      |
|                                                                    | E000001742                      | Not<br>Submitted        |                  | Ima                                | Provider                          |                         |                            | 07/28/2022      |                                                |                                              |             |                    |                      |
|                                                                    | E000001832                      | Pending<br>Review       | ABC CLINIC Ima   |                                    | Provider                          | IMA                     | <b>MEMBER</b>              | 08/03/2022      |                                                | 08/05/2022                                   | 08/19/2022  |                    | appuupdate           |
|                                                                    | E000001836                      | Closed                  | ABC CLINIC Ima   |                                    | Provider                          | IMA                     | MEMBER                     | 08/03/2022      |                                                | 08/08/2022                                   | 08/22/2022  |                    |                      |
| Create New Appeal                                                  | Showing 1 to 4 of 4 entries     |                         |                  |                                    |                                   |                         |                            |                 |                                                |                                              |             | Previous           | $\mathbf{1}$<br>Next |

**Figure 50** Provider User Home Page View

2. Click the Appeal Number link to open the Provider Appeal case form.

#### <span id="page-40-1"></span>**4.3.1 All Appeals Queue**

The Case Management Queues can filter by one or many keywords. When searching for potential duplicate appeals, utilize the search bar in the All Appeals Queue, as this will search all cases that are both open and closed.

| Home                                                        |                                       |                                                              |                                       |                                   |                              |                     |                    |                  |                       |                                                     |                          |
|-------------------------------------------------------------|---------------------------------------|--------------------------------------------------------------|---------------------------------------|-----------------------------------|------------------------------|---------------------|--------------------|------------------|-----------------------|-----------------------------------------------------|--------------------------|
| Case Management                                             | All Appeals                           |                                                              |                                       |                                   |                              |                     |                    |                  |                       |                                                     |                          |
| Open Appeals<br>Closed Appeals<br>All Appeals<br>My Appeals | Show 10 v entries<br>Appeal<br>Number | <b>Appeal Status</b>                                         | <b>Provider Name</b>                  | <b>Appeal Contact</b>             | <b>Appeal Contact</b><br>TPA | <b>Member First</b> | <b>Member Last</b> | Member           | Date of               | 0900000015 * 05/30/2023 *<br><b>Decision Letter</b> | $3 -$<br>Q<br><b>HMO</b> |
|                                                             | E000002472                            | Closed                                                       | <b>HERITAGE OF</b><br>ELMWOOD NURSING | <b>First Name</b><br><b>HEDan</b> | <b>Last Name</b><br>Fritz    | Name<br>DAISY       | Name<br>EBZERONINE | ID<br>0900000015 | Service<br>05/30/2023 | 0<br>E000002472OverturnedProvider.pdf               | Children Come<br>First   |
|                                                             | E00000247                             | Closed                                                       | <b>HERITAGE OF</b><br>ELMWOOD NURSING | HEDan                             | Fritz                        | DAISY               | EBZERONINE         | 0900000015       | 05/30/2023            | 2 E000002471Upheld.pdf                              | Children Come<br>First   |
| Create New Appeal                                           |                                       | Showing 1 to 2 of 2 entries (filtered from 93 total entries) |                                       |                                   |                              |                     |                    |                  |                       | Previous                                            | $\mathbf{1}$<br>Next     |

**Figure 51** All Appeals Queue

### <span id="page-41-0"></span>**4.4 Update Profile Information for HMO Users**

1. Click the Update Profile link under My Pages on the left side to update profile information including contact information.

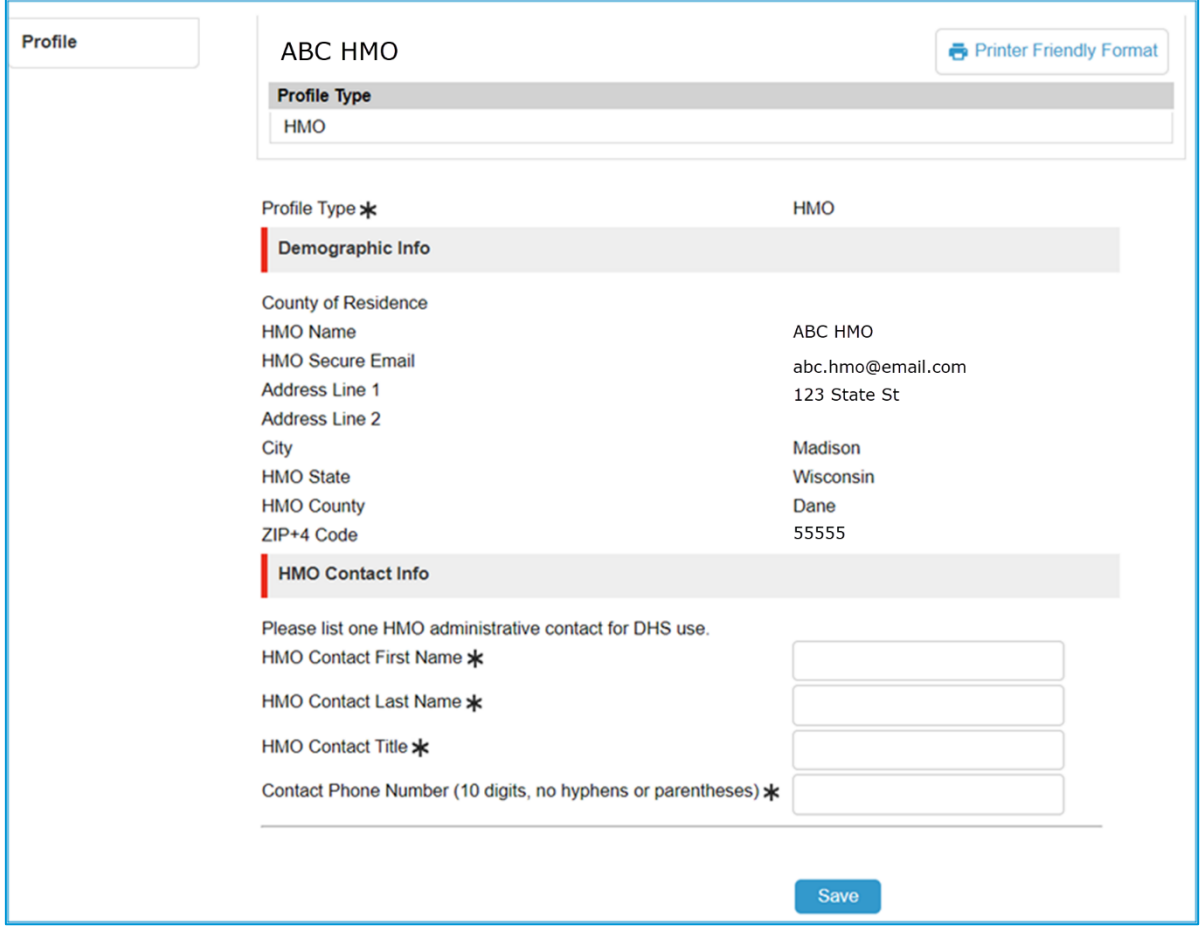

**Figure 58** Demographic Info and HMO Contact Info Sections in HMO Profile

- The Demographic Info section displays information for the HMO that the user registered with. Fields in this section are display only.
- The HMO Contact Info section displays current information for the user. Fields in this section can be modified but will not impact the contact information used when sending email notifications for the HMO.

### <span id="page-42-0"></span>**Case Management Queues for HMO Users**

- Upon successful login to the Provider Appeals portal, HMO users have access to Case Management queues on the left side of the screen.
	- Open Appeals—Appeals in Open status that involve the HMO of the user
	- Closed Appeals—Appeals in Closed status that involve the HMO of the user
	- All Appeals—Appeals that involve the HMO of the user

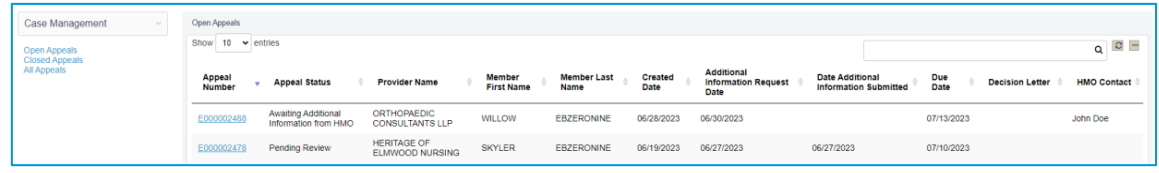

**Figure 59** HMO User Homepage View

2. Click the Appeal Number link to open the Provider Appeal case form.

### <span id="page-43-0"></span>**4.6 Menus, Fields, and Options**

#### <span id="page-43-1"></span>**4.6.1 Required Fields**

Business required fields are designated with an asterisk (\*) to the right of the data field. If a required field is not completed, there will be a warning message pop-up or Workflow Messages will display in red text at the top of the screen when user clicks Save. These messages are also referred to as workflow messages.

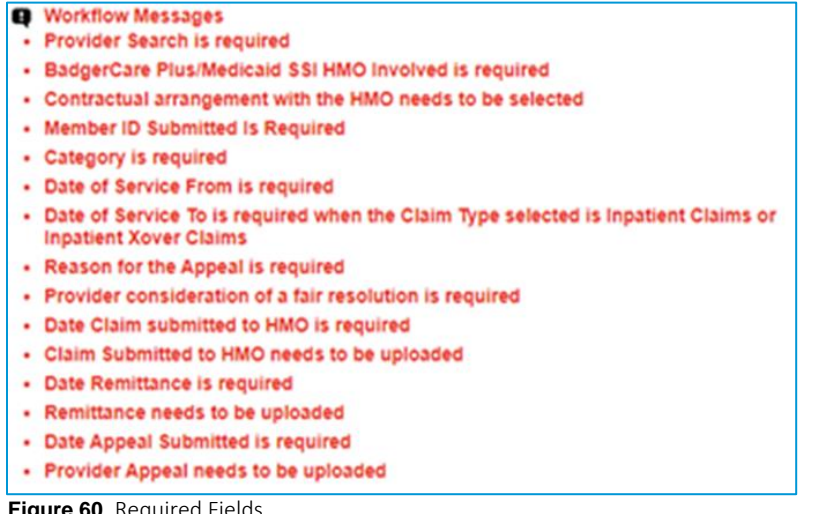

**Figure 60** Required Fields

#### <span id="page-43-2"></span>**4.6.2 Uploading Documents**

1. The Browse button allows the user to upload documents to the portal.

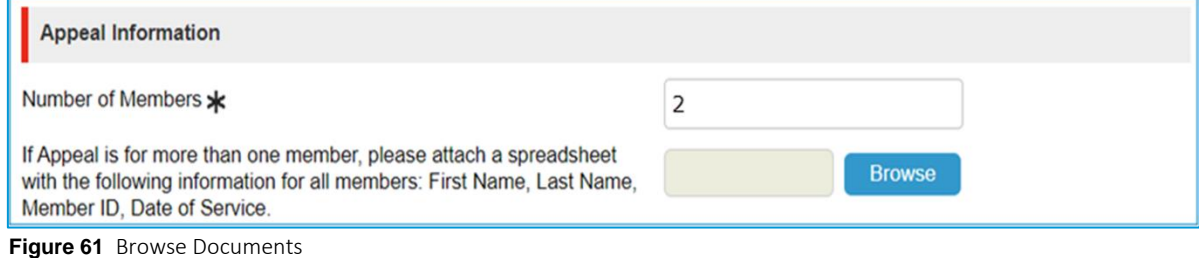

2. When the user clicks the **Browse** button, the user will select the document to be uploaded to the appeal. The following file extensions are allowed for uploading: .pdf, .png, .jpeg, .xls, .xlsx, .tiff, and .zip

| Documents library<br>Test Docs<br>Name<br><b>C</b> Test A Medical Document<br><b>C</b> Test Address Label<br>Test Alternate Decision Doc<br><b>C</b> Test Appellant Rep Designation |                   |                                           |       |
|----------------------------------------------------------------------------------------------------|-------------------|-------------------------------------------|-------|
| ∽                                                                                                    | Date modified     | Type                                      | Size  |
|                                                                                                    | 5/20/2020 5:58 PM | Microsoft Word Document                   | 0 KB  |
|                                                                                                    |                   | 11/25/2019 12:26  Microsoft Word Document | 13 KB |
|                                                                                                    |                   | 3/14/2018 1:25 PM Microsoft Word Document | 13 KB |
|                                                                                                    |                   | 2/10/2020 11:55 A Microsoft Word Document | 13 KB |

**Figure 62** Select File to Upload

3. Select the file and click Open. The file name populates the File Name field. Note: The user may also select the file and drag it into the File Name field.

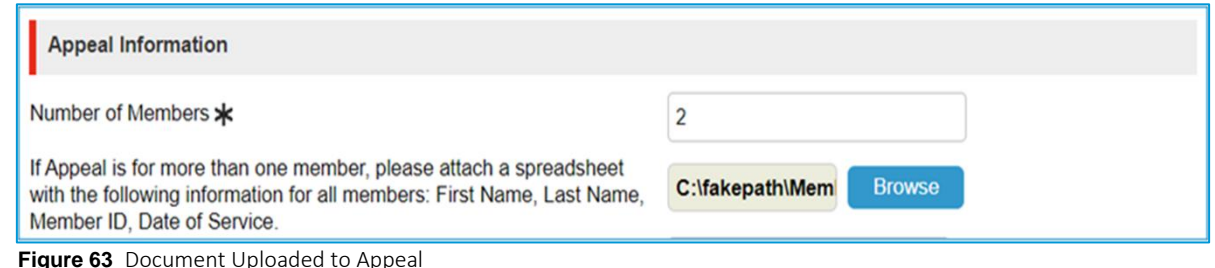

4. Complete the required and optional data elements and click Save. The file is uploaded to the portal when the record is saved.

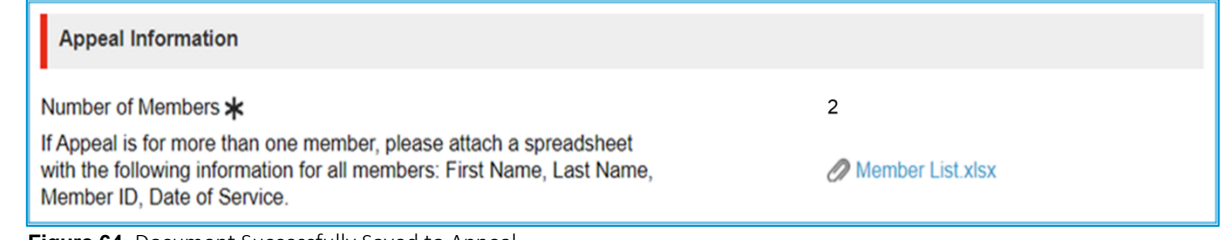

**Figure 64** Document Successfully Saved to Appeal

Note: The user cannot upload documents once the provider appeal has been saved and submitted. Any additional documentation will need to go through a coordinator to be uploaded.

### <span id="page-44-0"></span>**4.7 Printer-Friendly Format**

The portal will display browser windows in a printer-friendly format. Clicking the Printer Friendly Format icon located at the top right of the screen displays the information in a printable format and opens a separate print window.

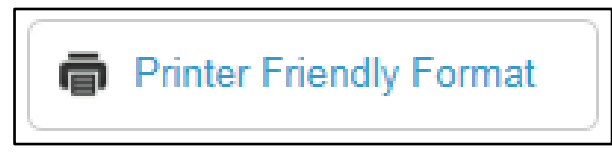

**Figure 65** Printer-Friendly Format Icon

# <span id="page-45-0"></span>**5 Additional Interface Error Messages**

#### <span id="page-45-1"></span>**5.1 Member ID Not Found**

If the member ID is not found in MMIS when creating an appeal and searching for a member, the portal will display Error Message 9999, "Member ID not found. Please verify Member ID was entered correctly."

## <span id="page-45-2"></span>**5.2 Member ID Is Found but Medicaid Management Information System Record Is Incomplete**

If the member ID is found but the MMIS record is incomplete when creating an appeal and searching for a member, the portal will display Error Message 9995, "Unable to retrieve demographic information at this time. Please try again."

#### <span id="page-45-3"></span>**5.3 Communication Error Between Provider Appeals Portal and Medicaid Management Information System**

If there is a communication error between the Provider Appeals portal and MMIS when registering a user or creating an appeal and searching for a provider or member, the portal will display Error Message 9997, "Unable to retrieve demographic information at this time. Please try again."

## <span id="page-45-4"></span>**5.4 Provider Appeals Portal Sends Insufficient Request to Medicaid Management Information System**

If there is insufficient information sent from the Provider Appeals portal to MMIS when registering a user or creating an appeal and searching for a provider or member, the portal will display Error Message 9996, "Content required to complete the Member/Provider demographics is incomplete."

## <span id="page-46-0"></span>**6 Appendix A: Portal Roles**

Users are assigned a role when their account is set up. A role will have their permissions set for the functions the role will need within the portal that limits or allows access to main and sub records. Access levels will be set by the portal administrators:

- Coordinator: This user can view and update appeals and upload documents.
- Provider/Provider eFiler: This user has the ability to create an appeal, view appeals submitted by any users within their organization, and upload documents. This user can self-register.
- HMO/HMO eFiler: This user has the ability to view/edit appeals assigned to their organization and upload documents. This user can self-register.
- Third-Party Administrator: This user has the ability to create an appeal, view appeals they have submitted (not including all appeals submitted by the organization), and upload documents. This user cannot self-register; support is required from the EDI Help Desk and the contracted provider.

# <span id="page-47-0"></span>**7 Appendix B: Glossary**

Coordinator: A representative from the Wisconsin Department of Health Services or Gainwell Technologies as a provider appeals coordinator investigates and resolves non-payment or partial payment from the HMO insurance related to claims, provider payment disputes, and reversals within the health care industry.

Duplicate Case: If there is more than one provider appeal submitted for the same provider, member, and DOS, a warning message will appear on the case form. Refer to the [Check for](#page-32-0)  [Duplicates section](#page-32-0) for instructions on how to handle this.

eFiler or User: This is a role (licensed separately from standard entellitrak roles) designed for external users of an entellitrak system. An efile role profile can be used when creating a new role, which limits that role's access to entellitrak functionality. In this document, an eFiler is referred to as a user.

Provider Appeal: A provider appeal is a dispute of non-payment or partial payment from the HMO.

Roles: Roles connect subjects (users and groups) to permissions, both data permissions and portal permissions. Roles are also commonly used as a determinant for page permissions, lookup filters, and display mappings as they relate to the business process.